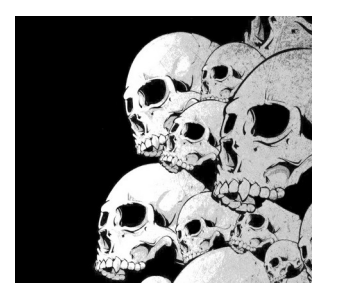

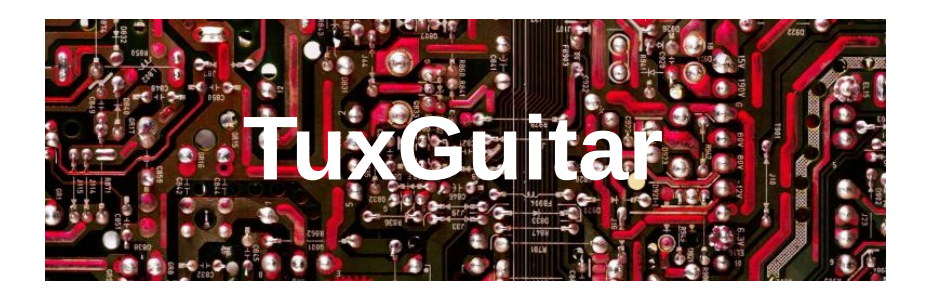

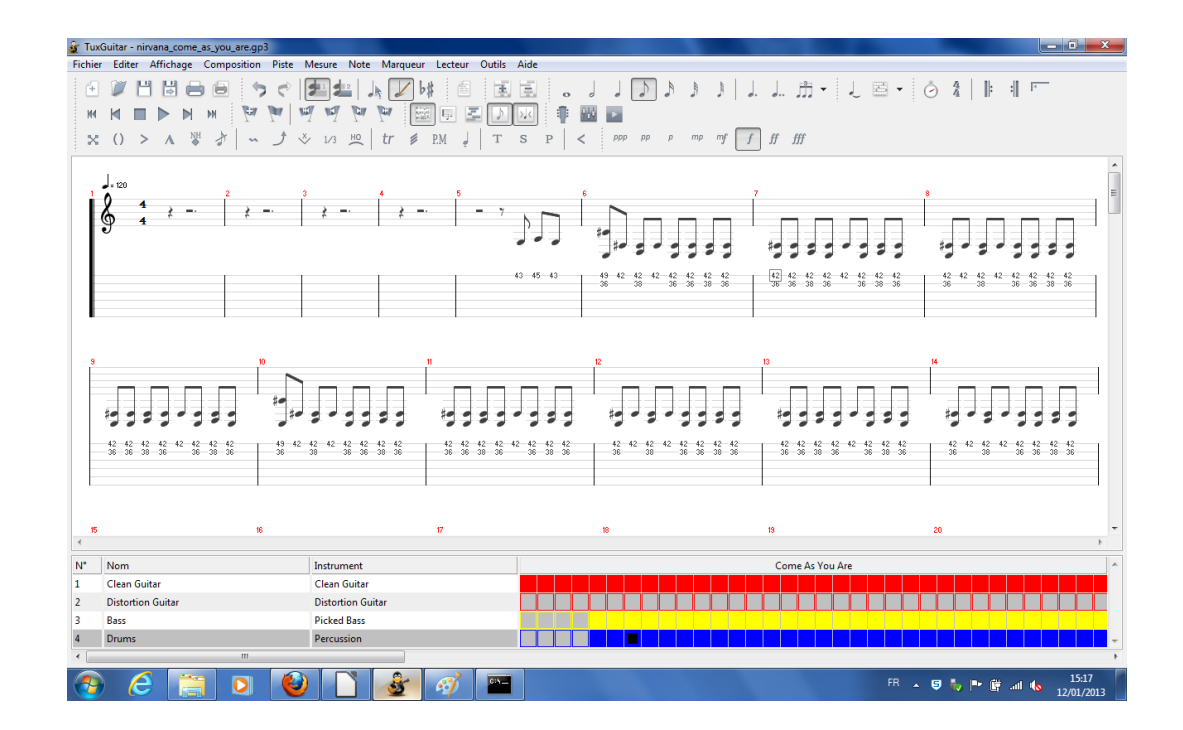

Y. Collette [\(ycollette.nospam@free.fr](mailto:ycollette.nospam@free.fr)) [https://audinux.github.io](https://audinux.github.io/)

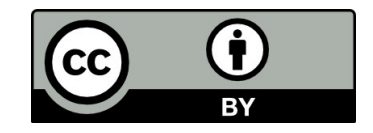

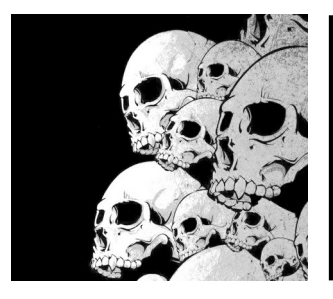

# Premiers réglages

Certains paquets de tuxguitar de certains distributions Linux ne possèdent pas le module fluidsynth.

Pour activer le module, il va peut être être nécessaire de télécharger l'archive binaire de tuxguitar à partir du site internet <http://sourceforge.net/projects/tuxguitar/>

Il faut télécharger uniquement la version 32 bits pour Linux.

Ensuite, il faut activer ce module en allant dans le répertoire :

tuxguitar-1.2-linux-x86/share/plugins/tuxguitar-fluidsynth/META-INF/services

Et éditer le fichier :

org.herac.tuxguitar.gui.system.plugins.TGPlugin

Ce fichier contient uniquement une ligne :

#org.herac.tuxguitar.player.impl.midiport.fluidsynth.MidiOutputPortProviderPlugin

Il faut supprimer le commentaire :

org.herac.tuxguitar.player.impl.midiport.fluidsynth.MidiOutputPortProviderPlugin

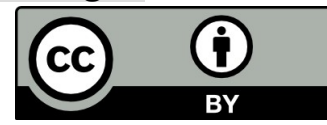

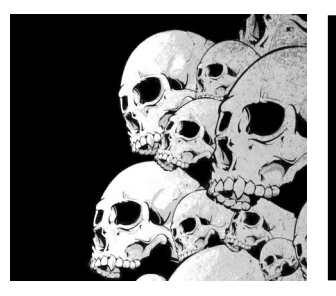

# Compiler la version développement

La version en développement de tuxguitar contient des nouveautés intéressantes. Pour la compiler, il faut :

- le compilateur C (gcc) et Java (OpenJDK).
- Maven (mvn3).
- des fichiers de développement (jack-dev, fluidsynth-dev, alsa-dev).
- le programme subversion (svn)

# Récupérer le code source de tuxguitar

\$ svn checkout svn://svn.code.sf.net/p/tuxguitar/code/trunk tuxguitar-code

\$ cd tuxguitar-code/build-scripts/tuxguitar-linux-x86\_64/

#### # Compilation du code

- \$ mvn clean package -Dnative-modules=true
- -Dtuxguitar-alsa.jni.cflags="-I/usr/lib/jvm/java/include -I/usr/lib/jvm/java/include/linux -O2 -fPIC"
- -Dtuxguitar-jack.jni.cflags="-I/usr/lib/jvm/java/include -I/usr/lib/jvm/java/include/linux -O2 -fPIC"
- -Dtuxguitar-fluidsynth.jni.cflags="-I/usr/llib/jvm/java/include -I/usr/lib/jvm/java/include/linux -O2 -fPIC"
- -Dtuxguitar-oss.jni.cflags="-I/usr/lib/jvm/java/include -I/usr/lib/jvm/java/include/linux -O2 -fPIC"

# On peut maintenant lancer tuxguitar \$ cd target/tuxguitar-1.3-SNAPSHOT-linux-x86\_64/

#### \$ ./tuxguitar.sh

13/01/2013 Y. Collette 3

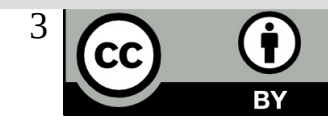

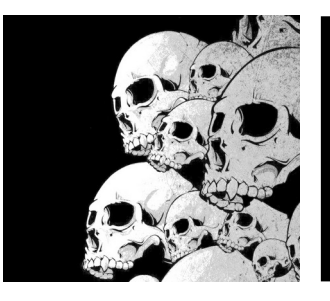

# Les bibliothèques de sons 1/7

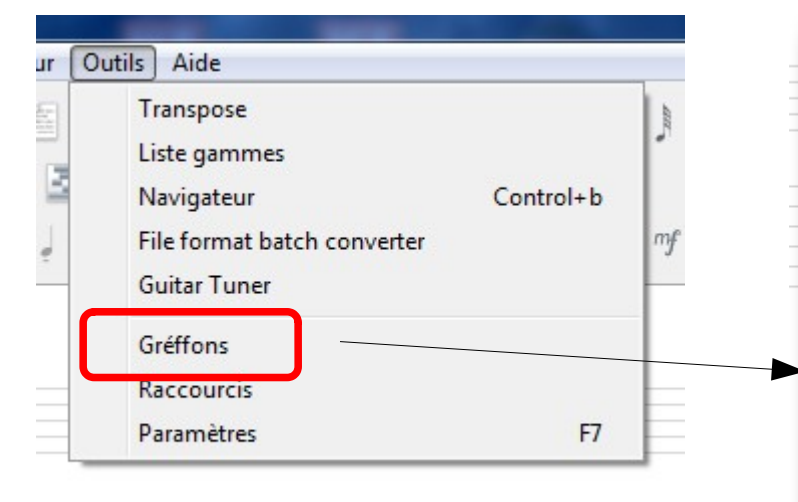

Pour régler le son sous tuxguitar, il faut régler le plugin fluidsynth.

Il faut commencer par cliquer sur Outils → Gréffons

Ensuite, il faut cliquer sur « Fluidsynth output plugin »

13/01/2013 Y. Collette 4 Pour finir, cliquer sur « Configurer »

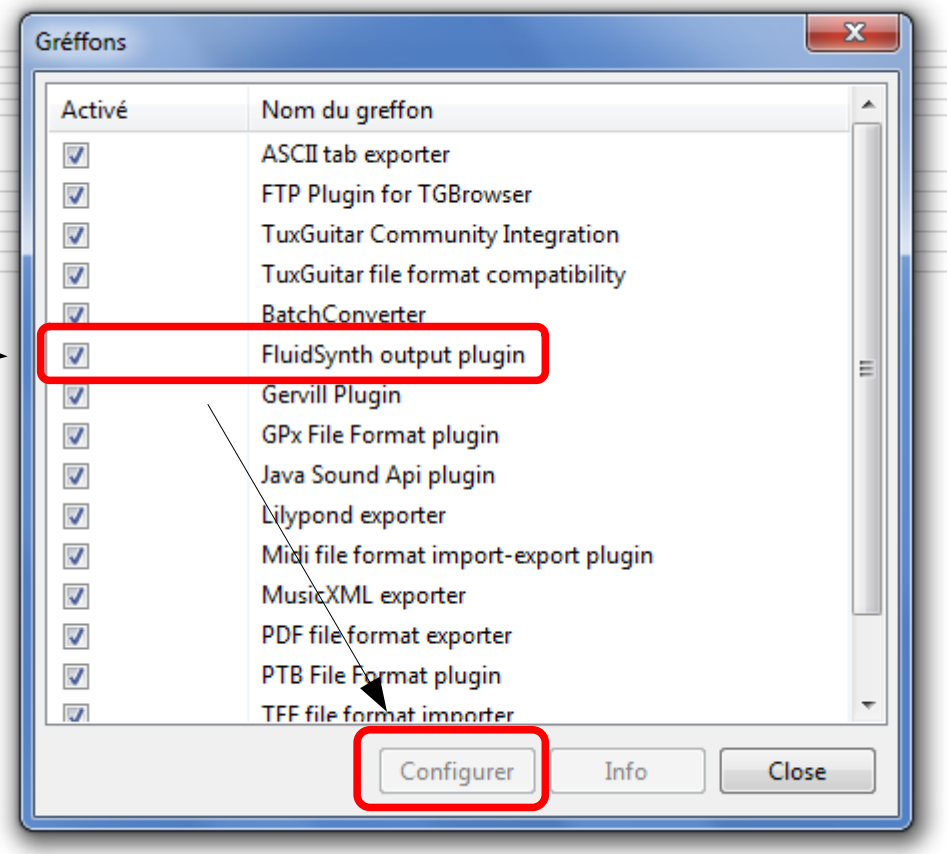

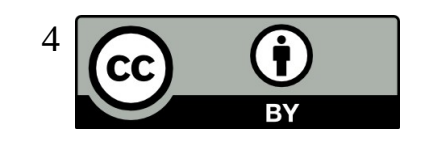

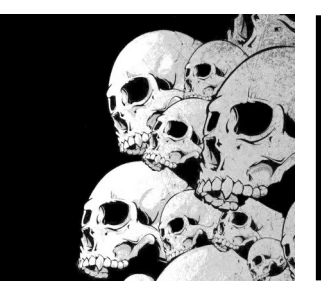

# Les bibliothèques de sons 2/7

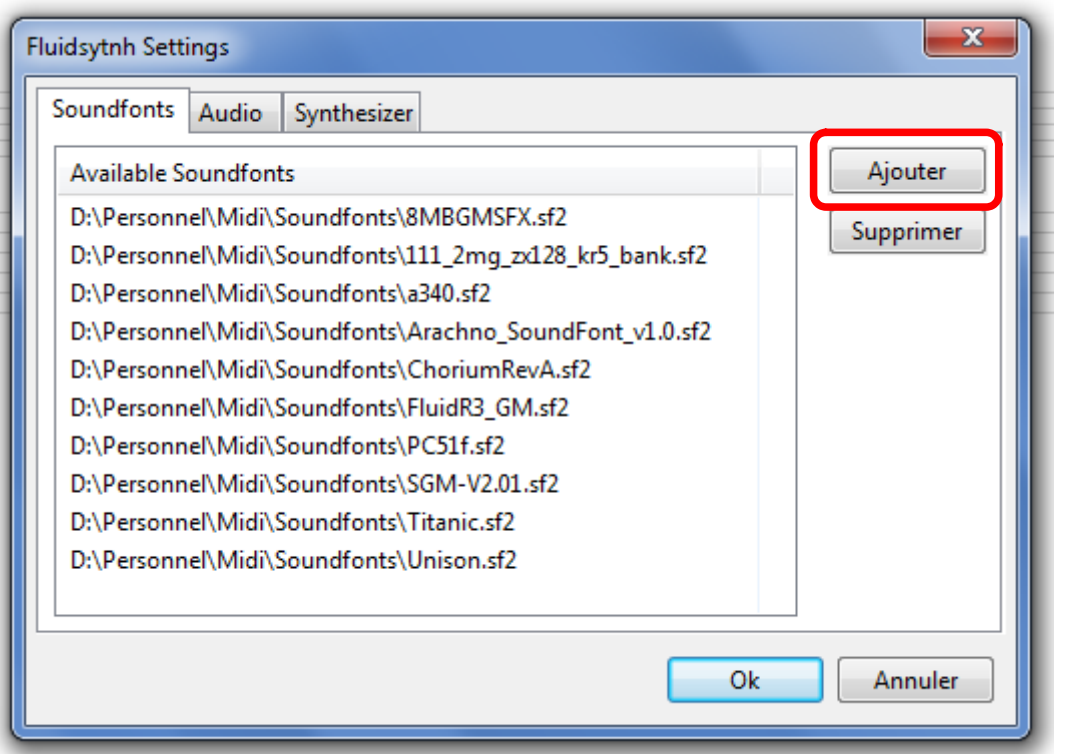

On ajoute les bibliothèques de sons en cliquant sur « ajouter ».

C'est bibliothèques de sons sont au format SF2.

Elles permettent d'avoir un meilleur rendu sonore des partitions.

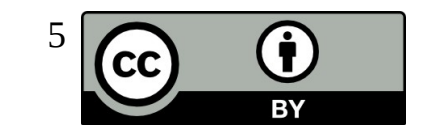

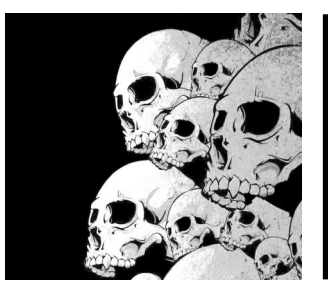

## Les bibliothèques de sons 3/7

La liste des banques de sons disponibles.

En fonction du style du morceau, une banque sera meilleur qu'une autre.

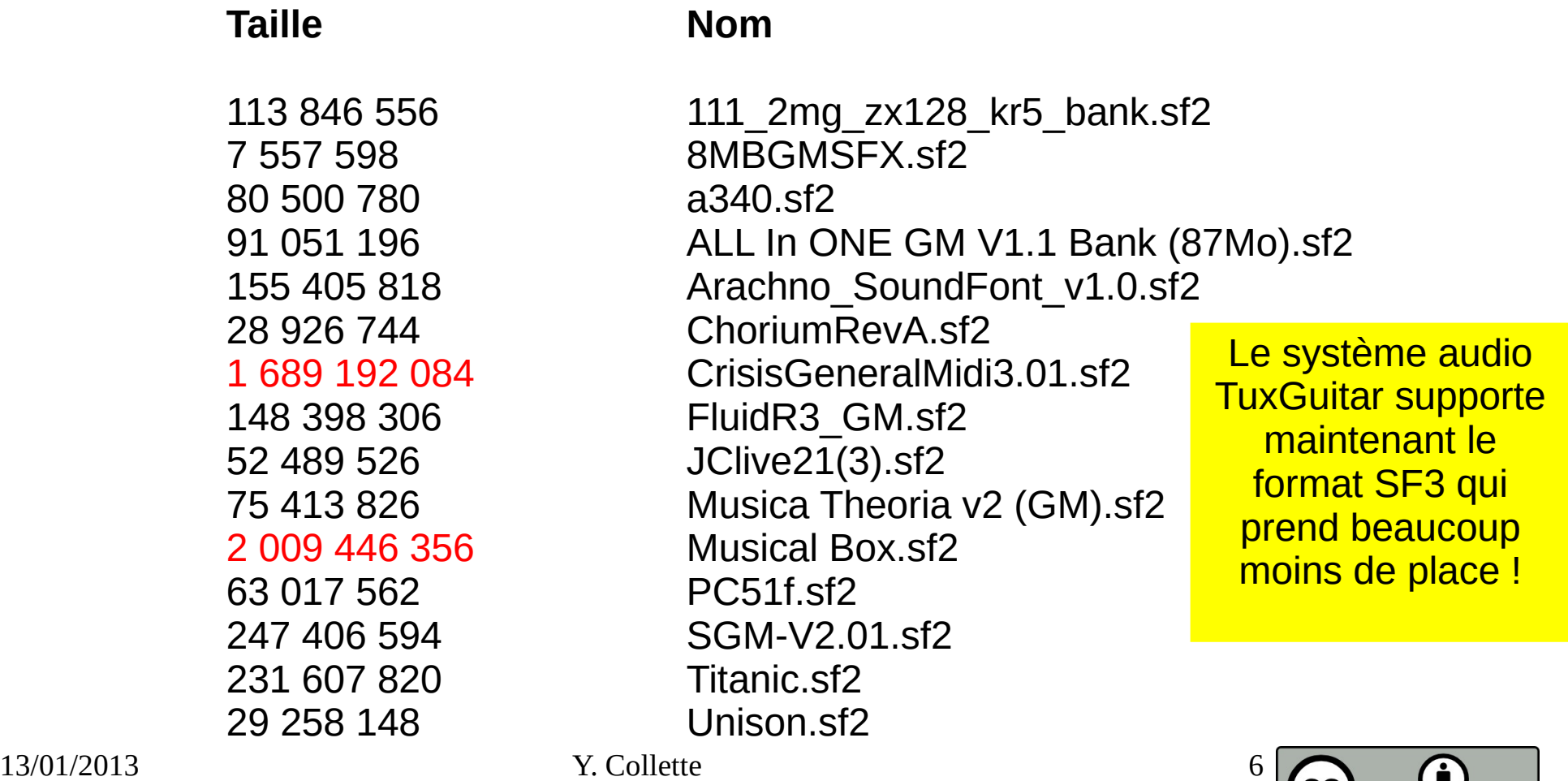

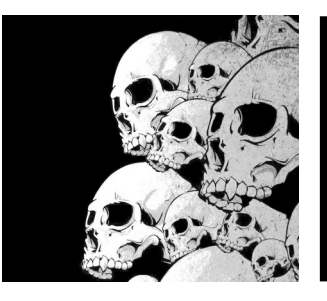

# Les bibliothèques de sons 4/7

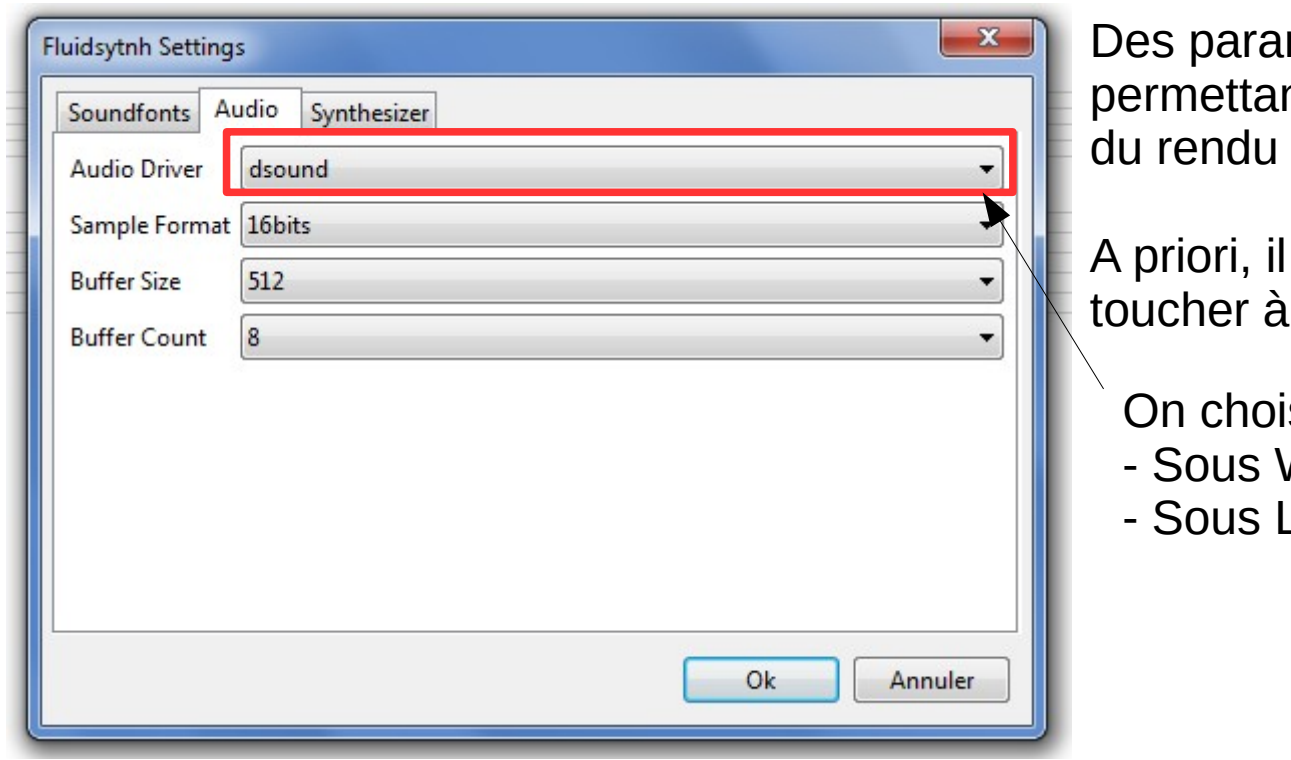

mètres techniques nt de régler la « réactivité » sonore.

n'est pas nécessaire de ces paramètres.

sit ici le type de driver :

- Mindows: dsound
- Linux : jack ou autre

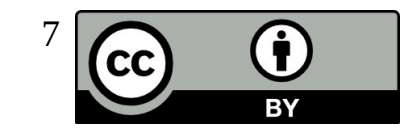

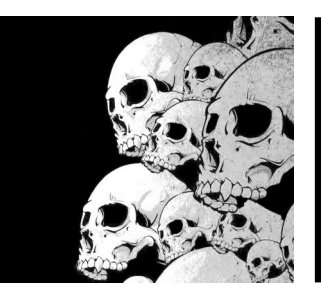

# Les bibliothèques de sons 5/7

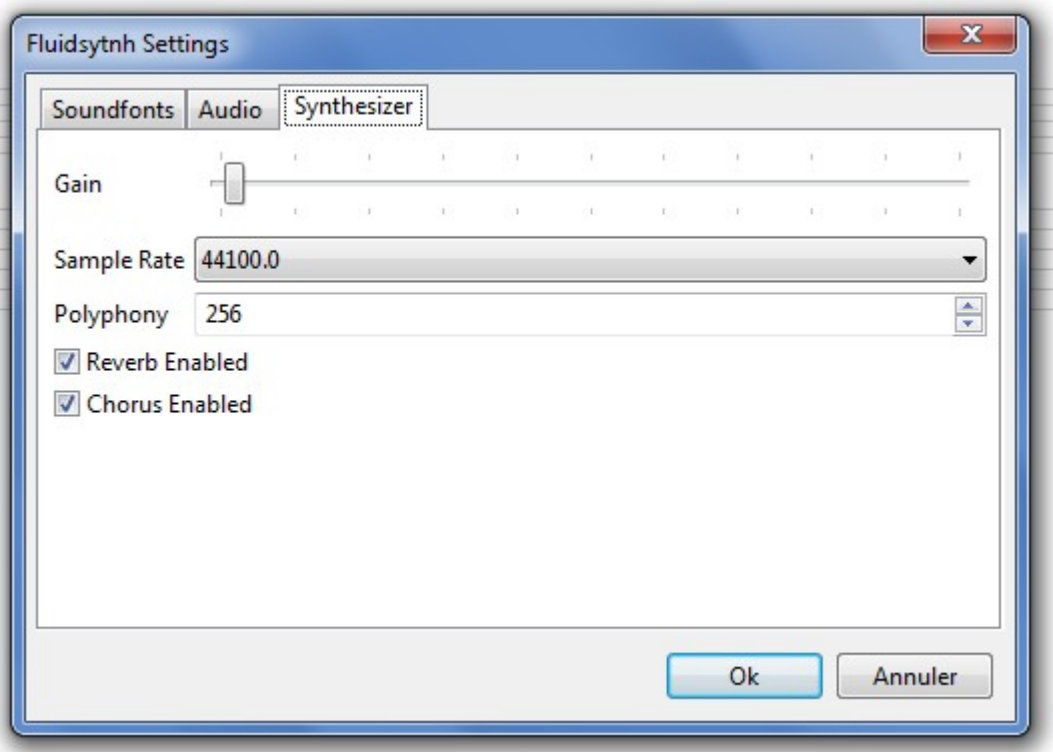

**Gain** : permet de régler le volume de base du son. Il peut être nécessaire d'augmenter légèrement ce volume.

**Sample rate** : fréquence d'échantillonnage – on vérifie que ça correspond à jack, sinon, on ne touche pas.

**Polyphony** : nombre de notes jouables simultanément – on ne touche pas.

**Reverb enabled** : si oui (coché) ou non (non coché) on active la réverbération. Ca augmente l'activité du CPU, mais le rendu est meilleur.

13/01/2013 Y. Collette Ca augmente l'activité du CPU, mais le **Chorus enabled** : si oui (coché) ou non (non coché) on active la réverbération. rendu est meilleur.

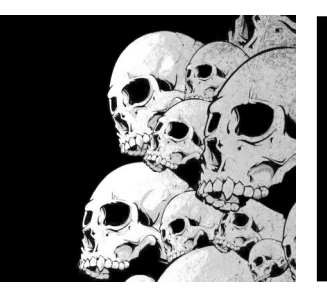

### Les bibliothèques de sons 6/7

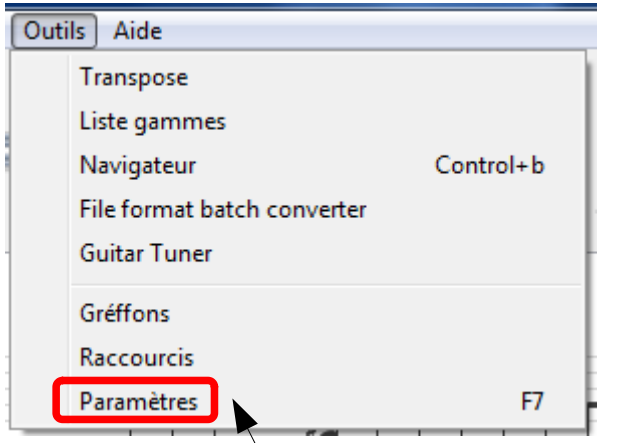

Une fois le plugin réglé, il faut sélectionner le son sous tuxguitar.

Il faut cliquer sur « Outils → Paramètres »

Puis sur « Son »

 $13/01/2013$  Défauts  $Y_{\rm it}$ 

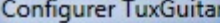

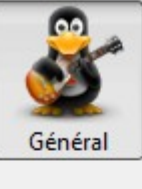

 $A<sub>2</sub>$ 

Styles

Langage

**Barre d'outils** 

Masques

Son

നാ-

Général

#### Titre de fenêtre

S{appname} - S{filename}

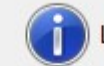

Les variables suivantes seront remplacées dans le titre de la fenêtre:

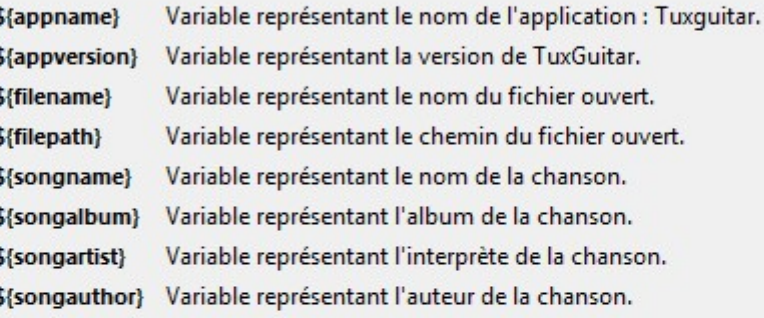

#### **Options**

Activer le redimentionnement automatique de la table Afficher l'écran de démarrage

Annuler

Ok

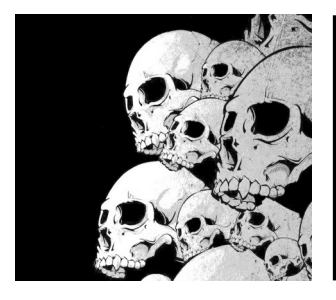

#### Les bibliothèques de sons 7/7

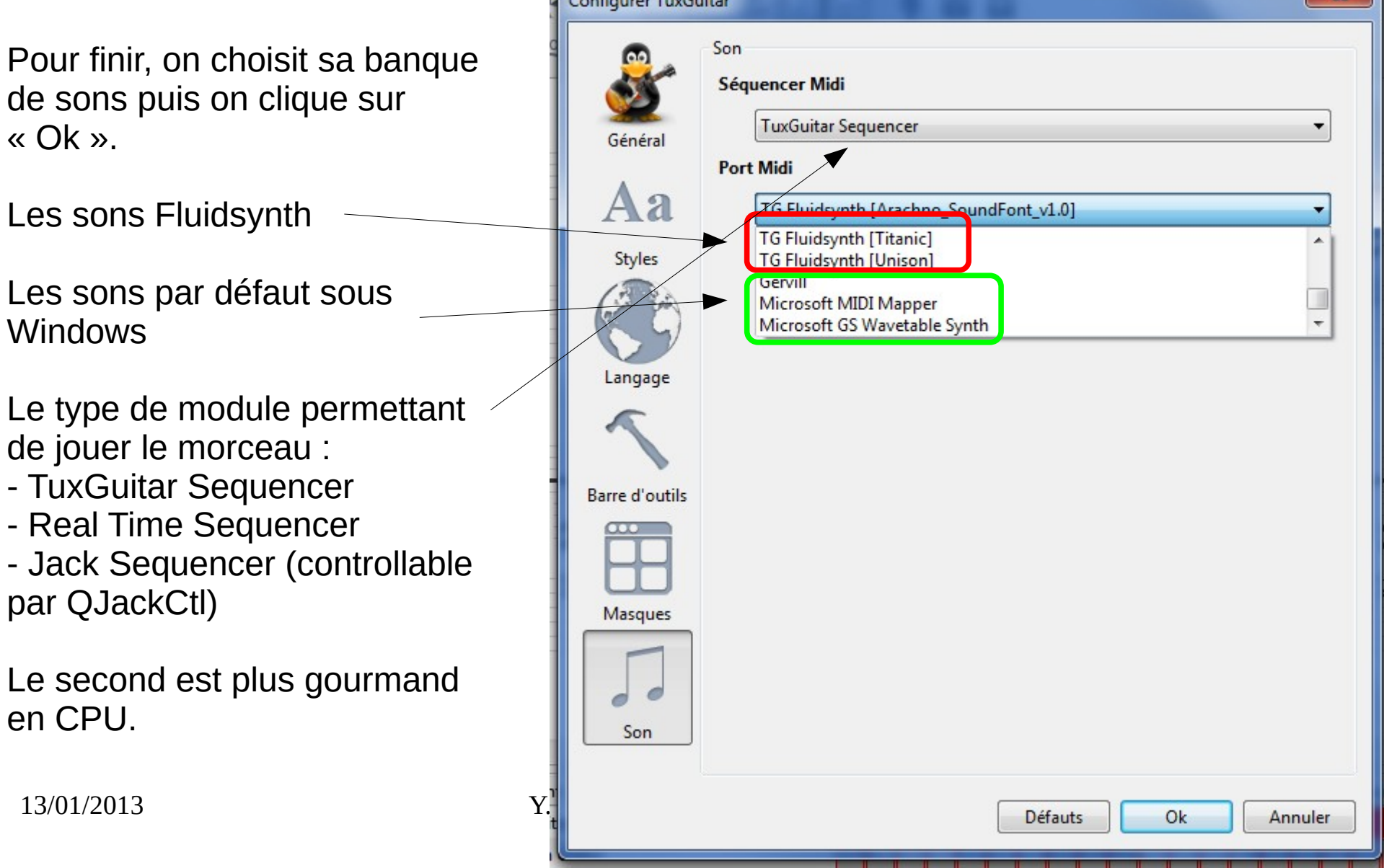

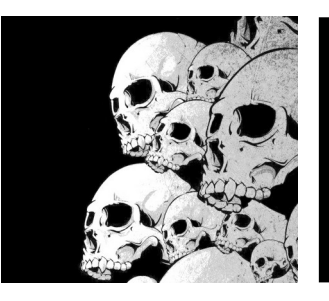

### Transposer une partition 1/3

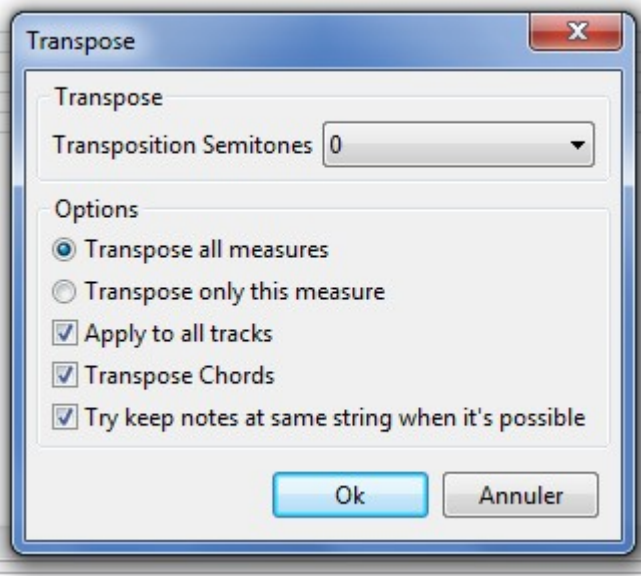

**Transposition Semitones** : nombre de demi-tons pour la transpositions. Par exemple,  $3 \rightarrow$  on transpose de 3 demis-tons vers les aigus.

**Transpose all measures** : transposer toutes les mesures Transpose only this measure : transposer uniquement la mesure courante

**Apply to all tracks** : transposer toutes les pistes (sauf les pistes de percussions)

**Transpose chords** : transposer aussi les accords.

**Try to keep notes at same string when it's possible** : on essaye de conserver les notes sur les mêmes cords.

Un exemple : on transpose la guitare de « Nirvana – Comes as you are » de 1 ton. Dans certains types de musiques, la guitare peut être accordée de ½ ou 1 ton vers le grave.

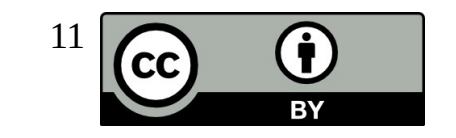

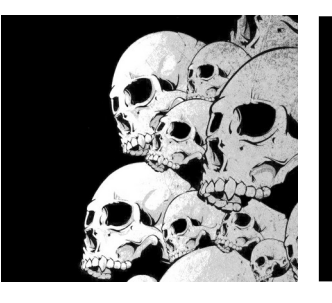

### Transposer une partition 2/3

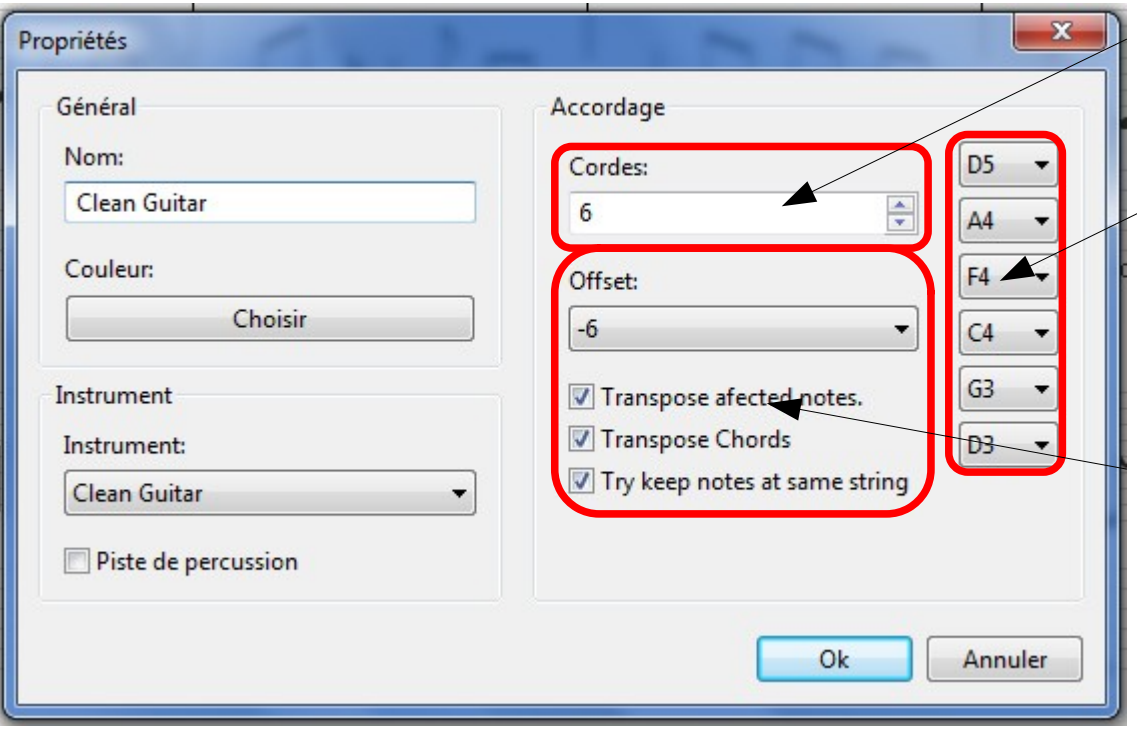

La notation Anglo-Saxonne :

A=La B=Si C=Do D=Ré E=Mi F=Fa G=Sol

Définir le nombre de cordes de l'instruments (4 pour une basse)

L'accordage standard de chaque cordes pour une guitare classique : E5-B4-G4-D4-A3-E3 (de l'aigu au grave)

**Offset** : décaler le rendu sonore vers l'aigu ou le grave (-6 demi-tons ici)

**Transpose affected notes** : Transposer les notes

**Transpose chords** : Transposer les accords

**Try to keep notes at same string** : Essayer de conserver les notes sur

13/01/2013 Y. Collette 12 la même corde.

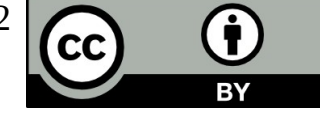

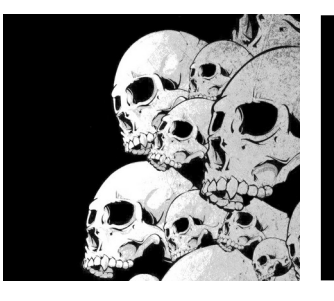

#### Transposer une partition 3/3

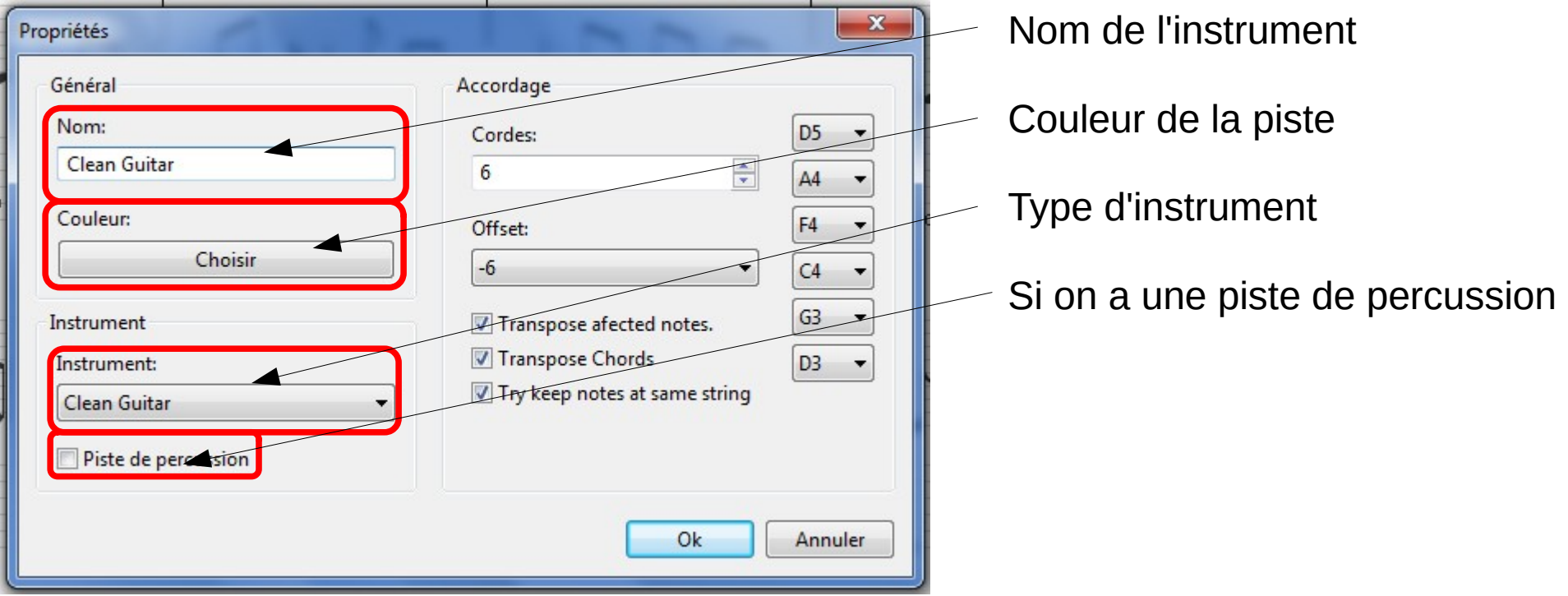

Pour l'exemple de Nirvana, après avoir fait la transposition, il faut passer de :

D5-A4-F4-C4-G3-D3 à E5-B4-G4-D4-A3-E3

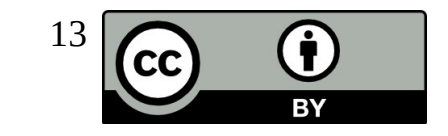

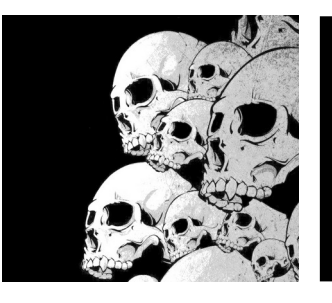

# Transposer une partition Version simple

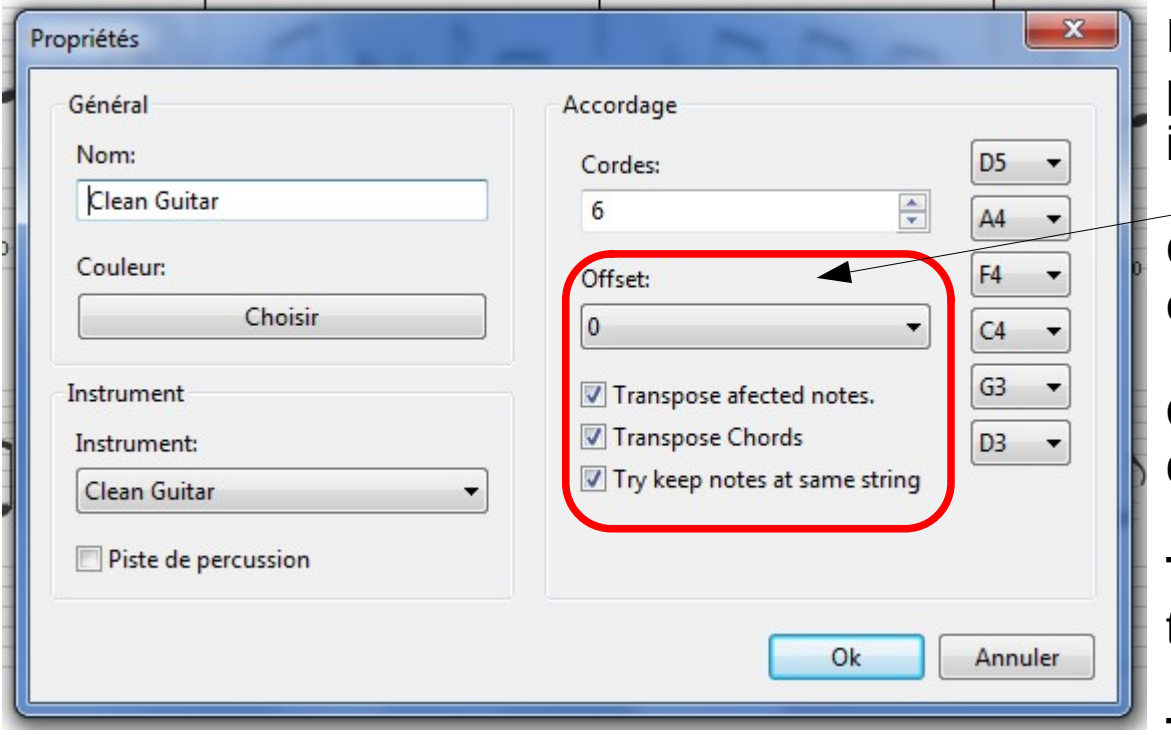

Reprende le morceau de Nirvana et faire le même exercice en utilisant l' « Offset ». Offset = décalage en anglais

Pour transposer le son d'une piste sans toucher à la notation, il y a  $\mathsf{I}'$  « Offset » :

Offset permet de décaler la piste en demi-tons.

**Offset** : nombre de demi-tons de décalage

**Transpose affected notes** : transposer les notes

**Transpose chords** : tranposer les accords

**Try keep notes at same string** : essayer de conserver les notes sur la même corde.

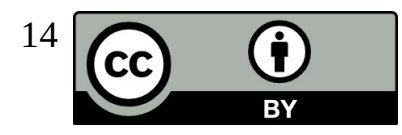

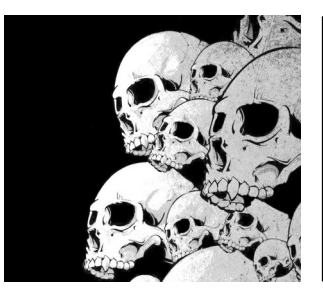

# Transposer une partition Résumé

Première méthode de la contraction de la méthode simple

Avantage :

On transpose toutes les piste d'un coup (pour le son) et juste la piste de guitare qui nous intéresse.

Inconvénient : Beaucoup d'étapes.

Avantage : Pas beaucoup d'étapes.

Inconvénient : On ne transpose qu'une seule piste.

.

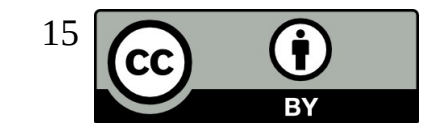

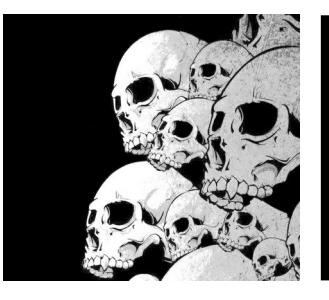

# Les gammes sur la manche de la guitare – 1/4

On commence par afficher le manche de la guitare

Et on a un superbe manche de guitare qui s'affiche

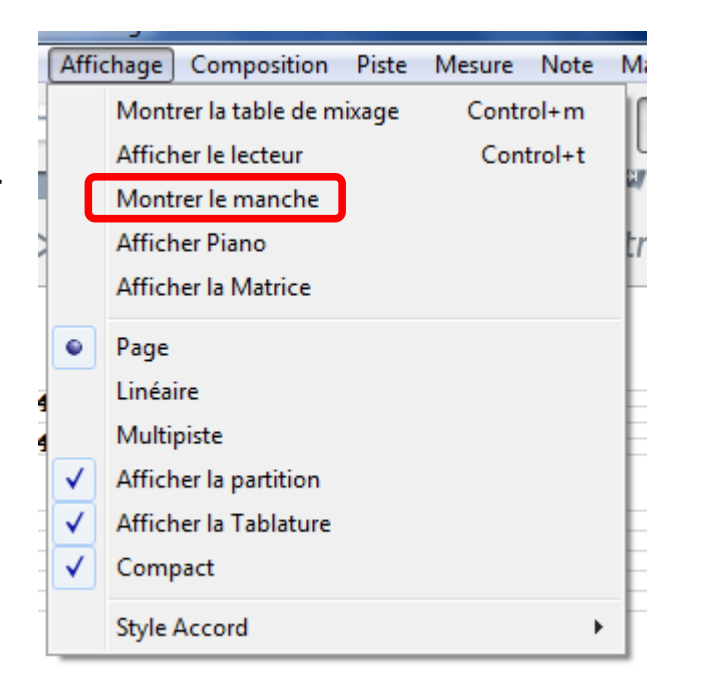

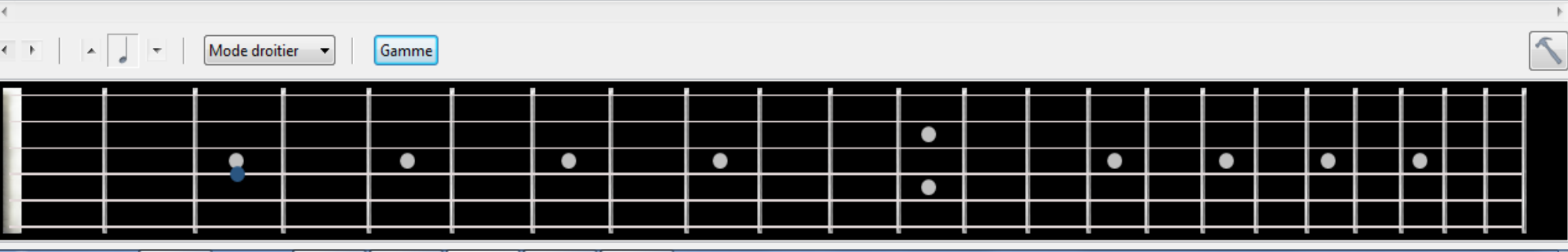

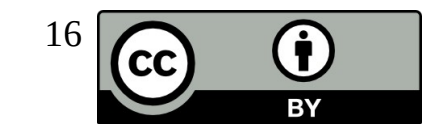

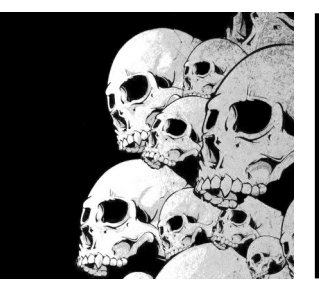

# Les gammes sur la manche de la guitare – 2/4

Ensuite, on clique sur le bouton « gamme » au niveau du manche ou sur Outils → Listes gammes

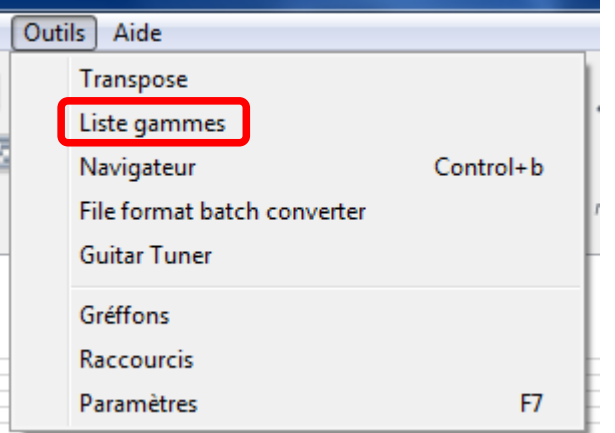

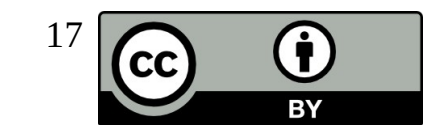

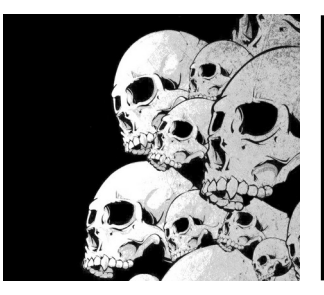

# Les gammes sur la manche de la guitare – 3/4

Une fenêtre s'affiche qui nous permet de choisir la gamme :

- Première colonne : la note à partir de laquelle on va construire la gamme
- Seconde colonne : le nom de la gamme que l'on souhaite construire

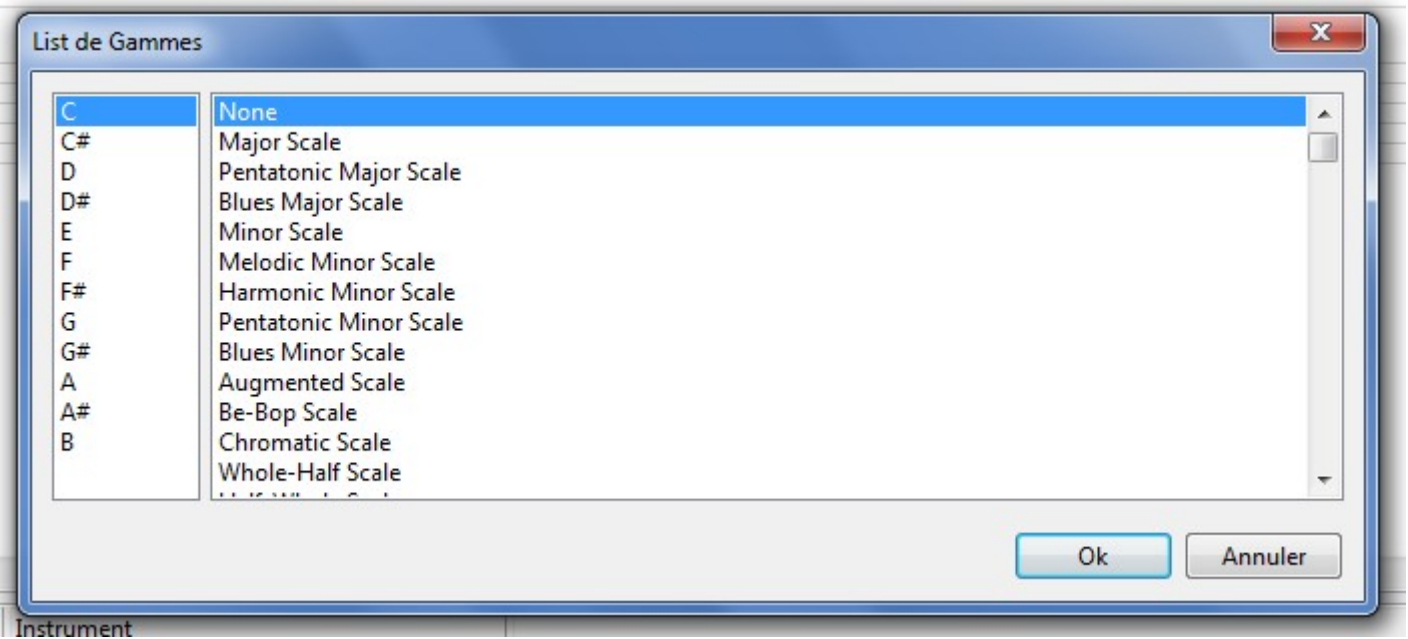

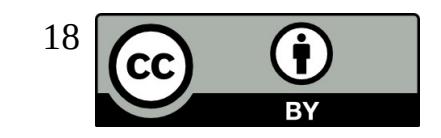

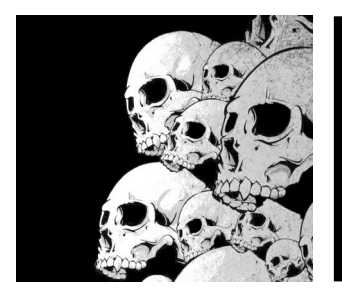

# Les gammes sur la manche de la guitare – 4/4

Un exemple avec une gamme de C (do) « pentatonic major scale » (pentatonique majeure)

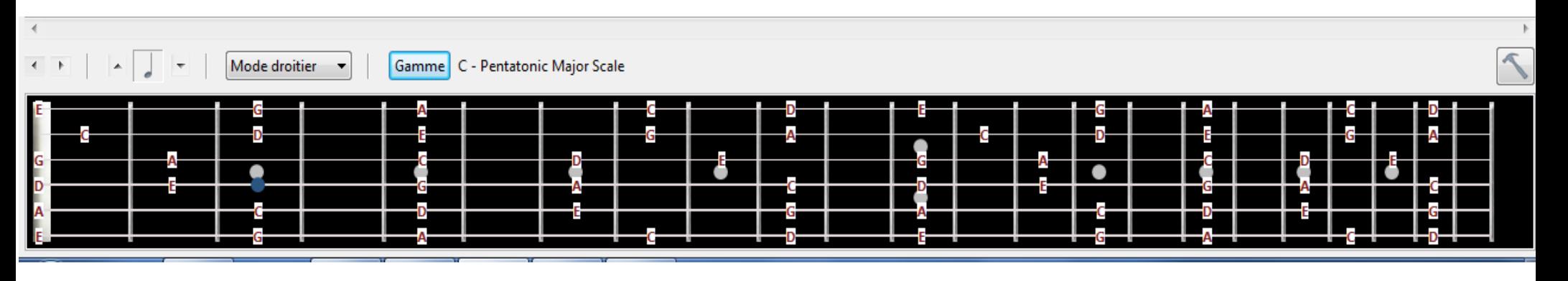

Les notes de cette gamme apparaissenr sur le manche avec leurs noms

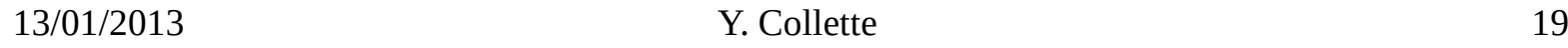

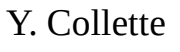

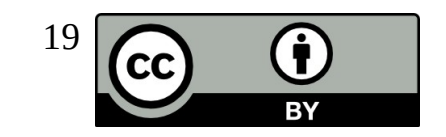

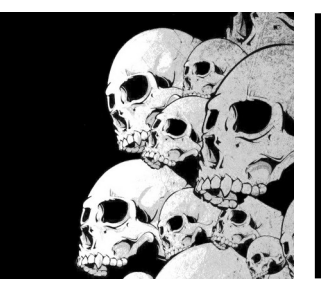

#### Les gammes sur le piano 1/2

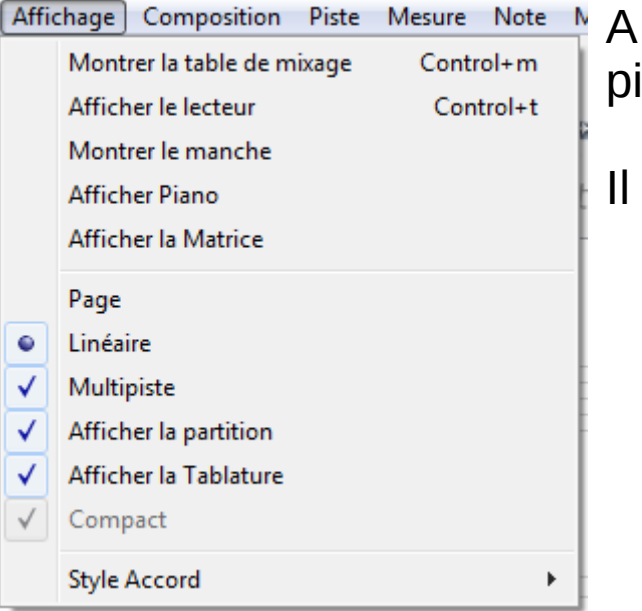

la place d'un manche de guitare, il est possible d'avoir un iano.

faut cliquer sur Affichage  $\rightarrow$  Afficher Piano

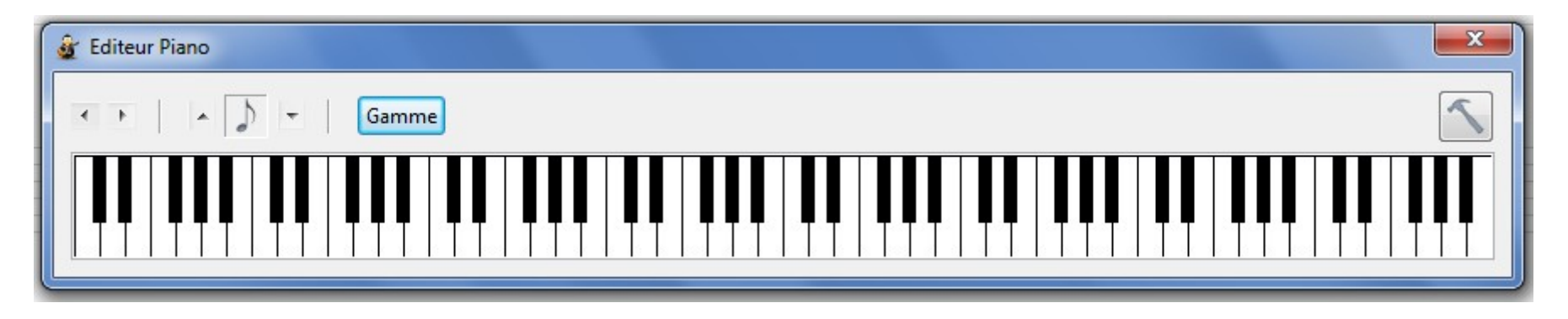

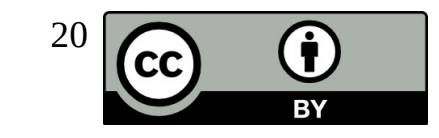

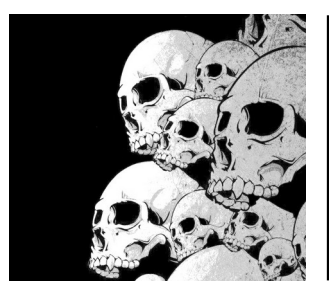

### Les gammes sur le piano 2/2

Comme avec le manche de guitare, il est possible d'afficher les gammes sur le piano.

On clique sur gamme puis on sélectionne la gamme à afficher. Exemple : une gamme de Do majeur

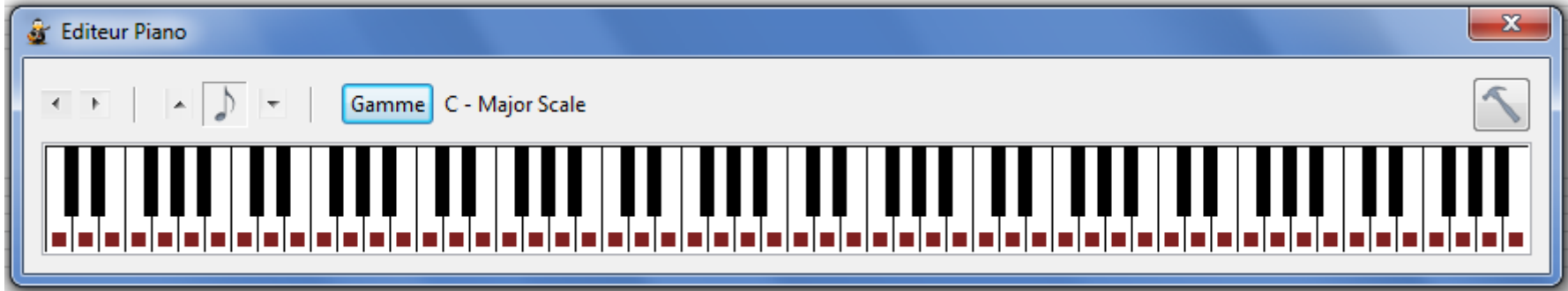

Exemple : une gamme de Do majeur pentatonique (blues).

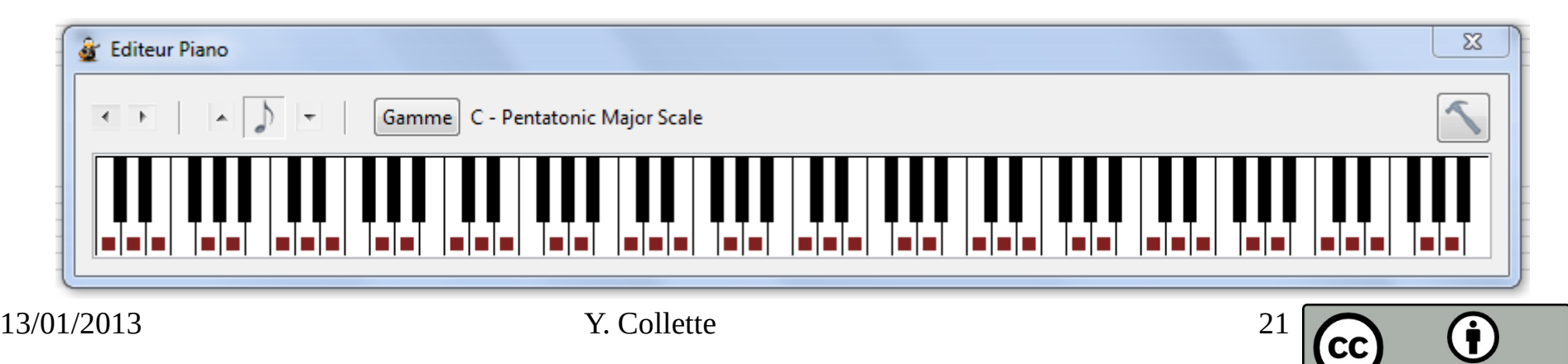

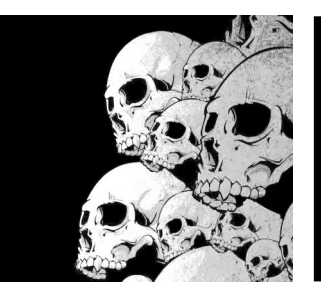

# Gérer des collections de tablature

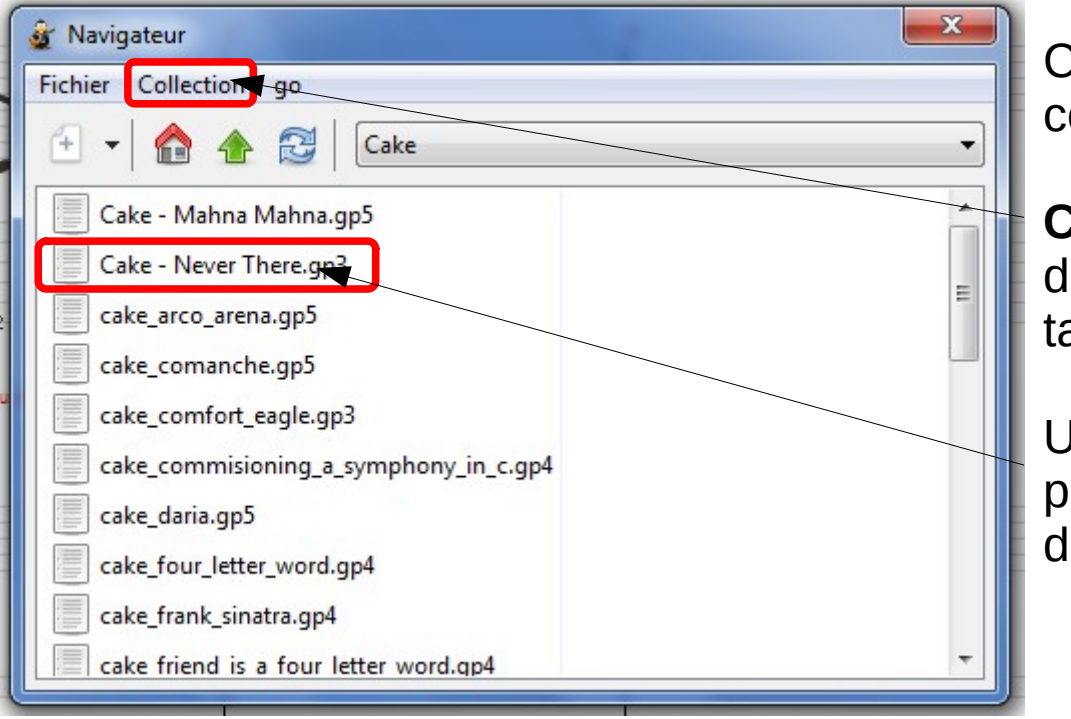

Cet outil permet de construire une collection de tablatures.

**Collection** : permet d'ajouter / enlever des répertoires contenant des tablatures.

Une fois une collection sélectionnée, pour ouvrir une partition, il suffit de double cliquer sur un nom.

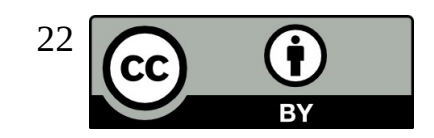

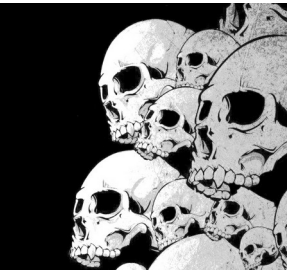

### L'accordeur

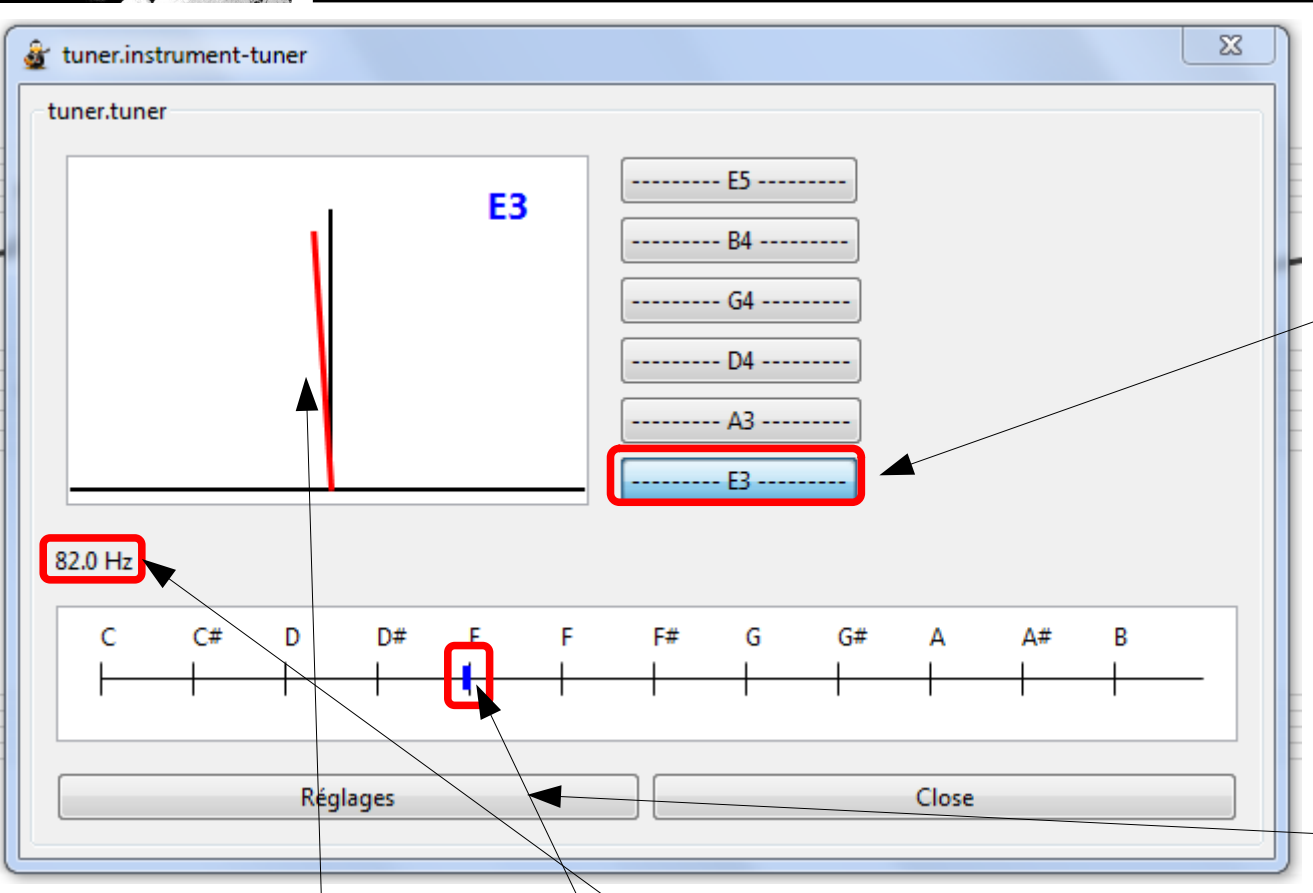

En fonction de la piste sélectionnée, on a la liste des cordes à accorder.

Pour accorder une corde, il faut cliquer sur un des boutons.

En haut les cordes aigus

En bas les cordes graves.

En cas de difficultés de détection de la note jouée, on peut jouer sur

La détection de la justesse de la note s'effectue via 3 moyens : certains réglages.

- l'aiguille rouge
- le marqueur bleu sur la gamme
- 13/01/2013 Y. Collette 23 - la fréquence de la note (mais là, il faut s'y connaitre)<br> $\frac{13}{101/2013}$

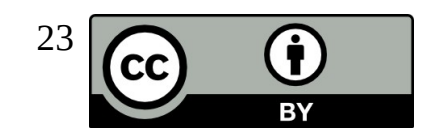

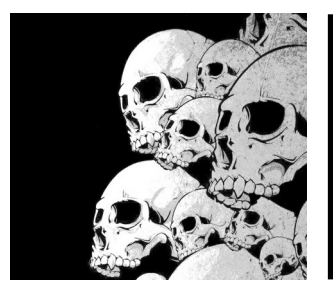

## La table de mixage 1/2

Pour afficher la table de mixage : Affichage → Montrer la table de mixage

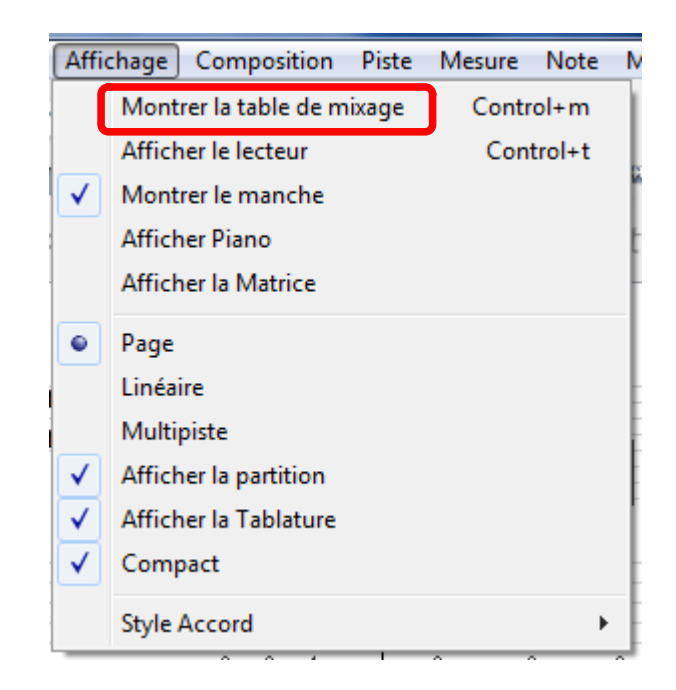

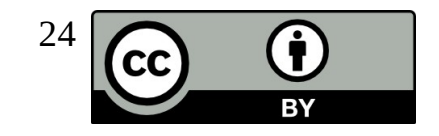

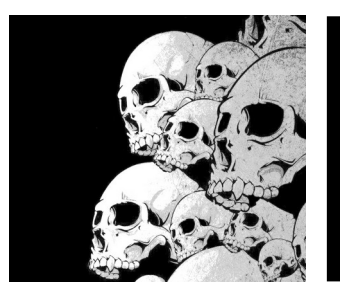

## La table de mixage 2/2

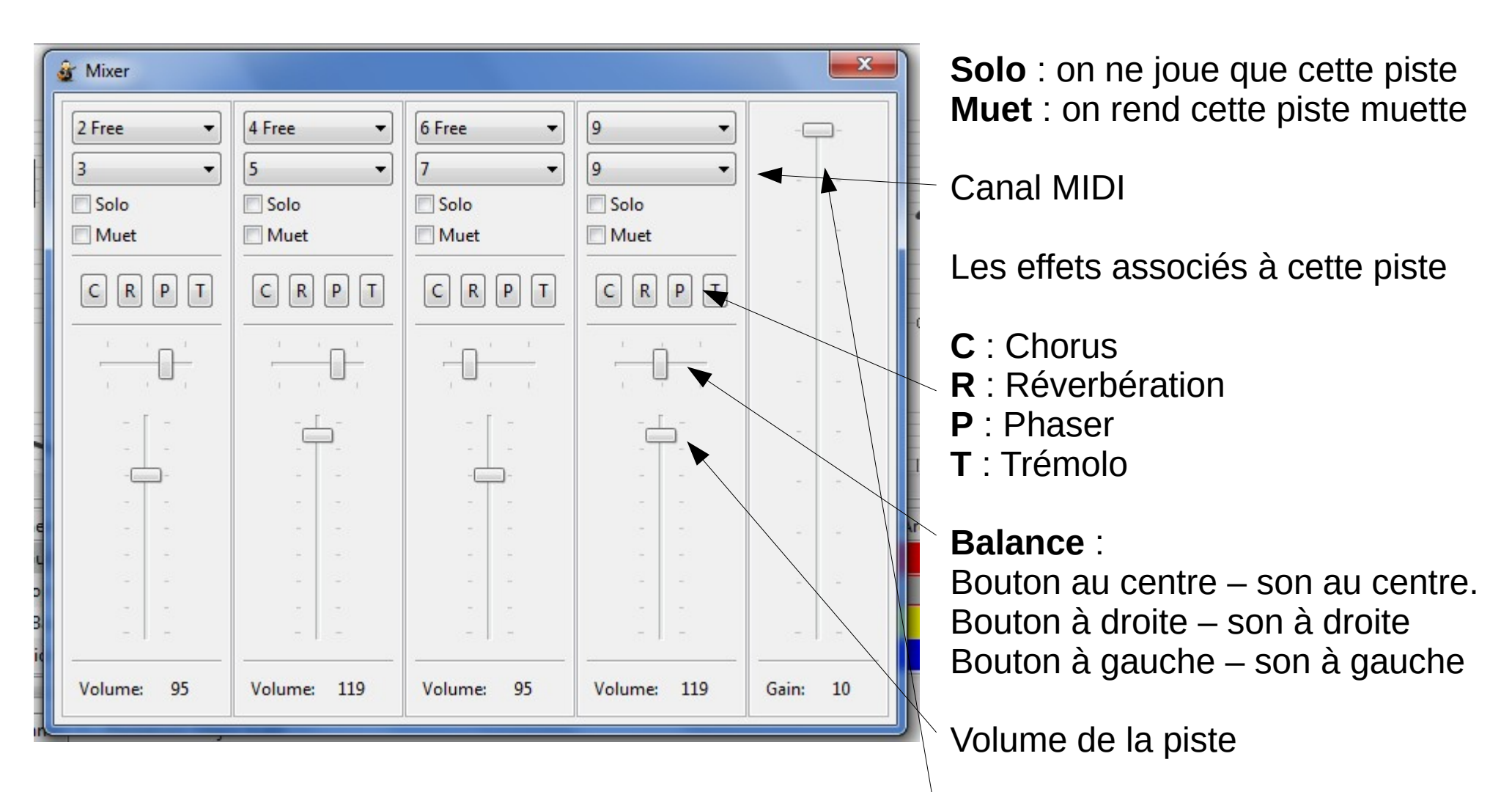

13/01/2013 Y. Collette 25 Volume générale

**RY** 

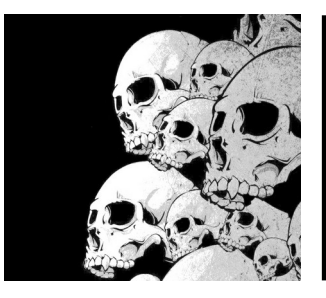

### La matrice de percussions 1/2

Pour afficher la table de mixage : Affichage  $\rightarrow$  Montrer la matrice

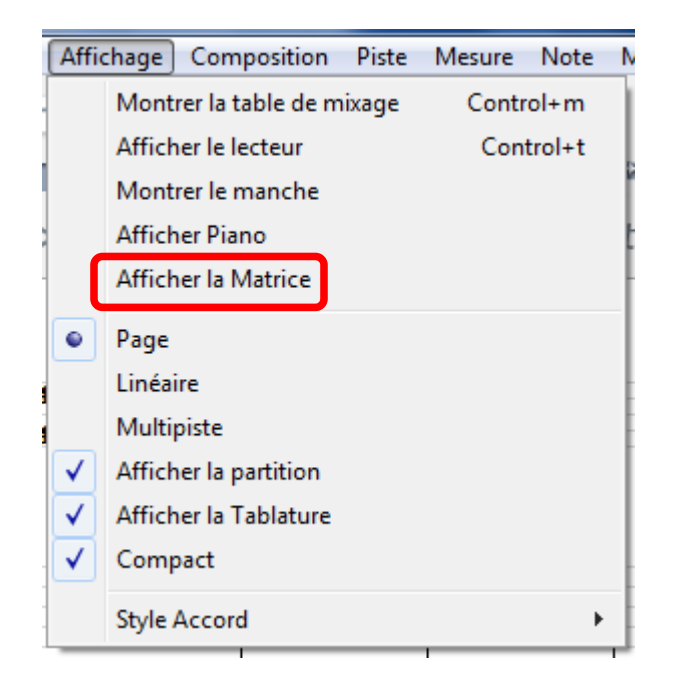

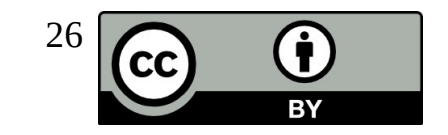

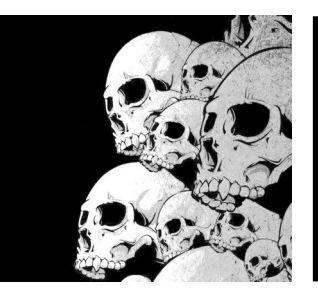

#### La matrice de percussions 2/2

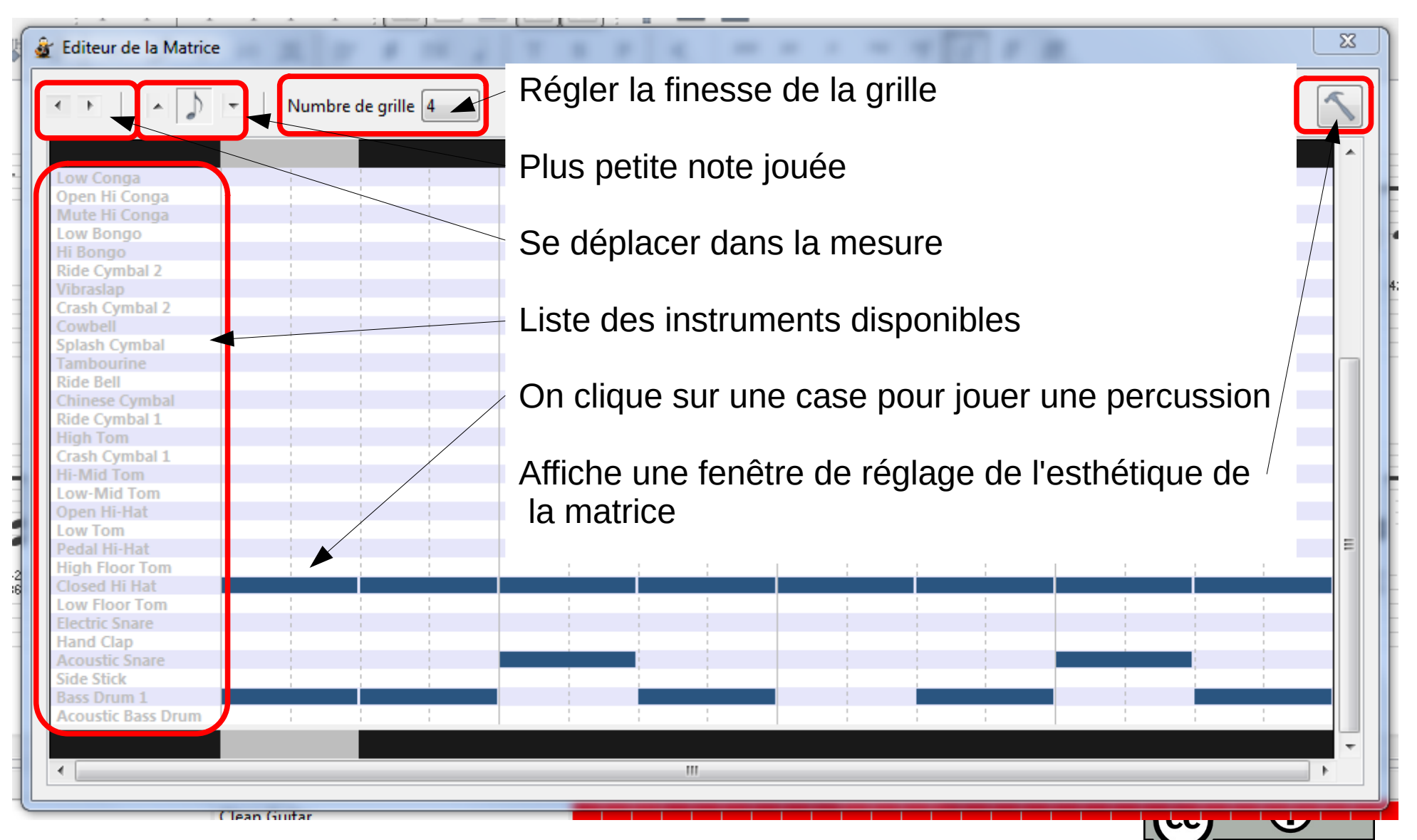

RY

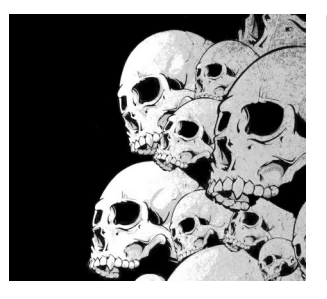

## Le mode apprentissage

Pour apprendre un morceau, il y a une fonctionnalité intéressante : Mode Lecture Ce mode permet de configurer une lecture en boucle (ou pas) avec un accroissement de la vitesse progressif boucle après boucle.

Pour configurer ce mode :

Lecteur → Mode Lecture

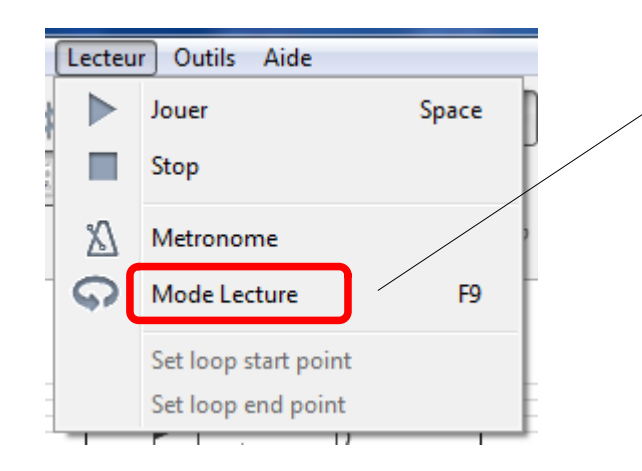

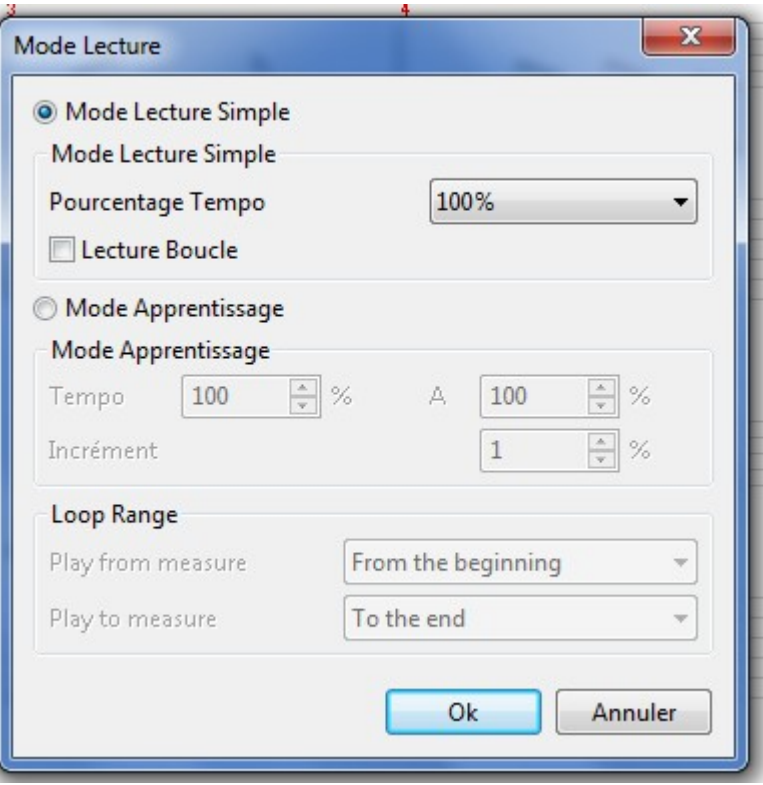

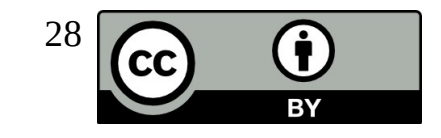

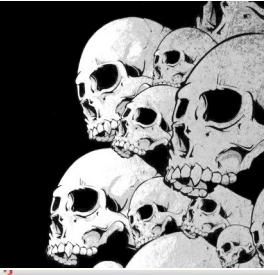

# Le mode apprentissage

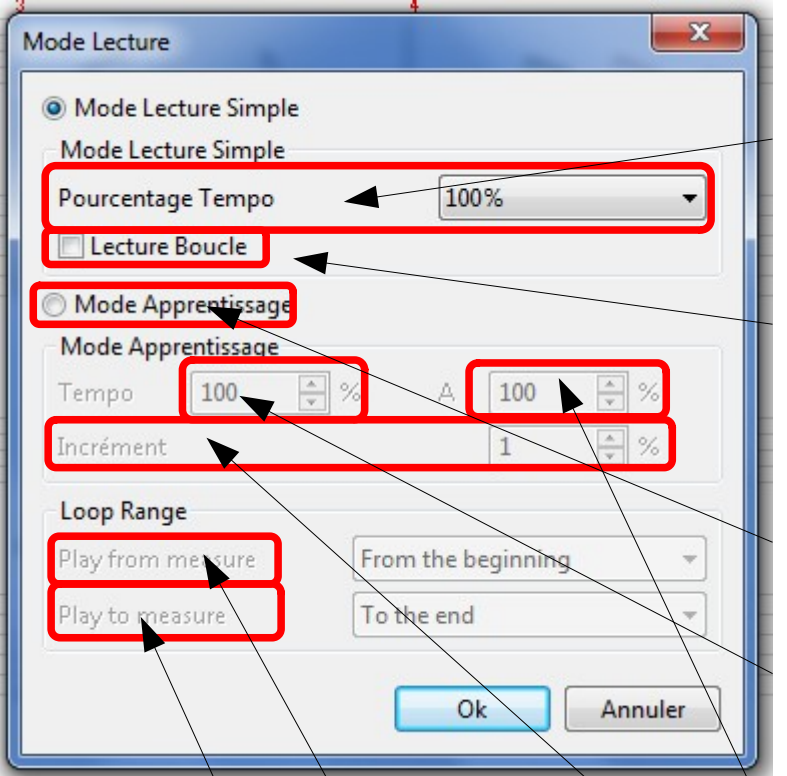

**Pourcentage Tempo** : permet de jouer le morceau à une fraction du tempo (à 50 % par exemple). Ca permet d'affecter l'ensemble du morceau, même les variations de tempo.

**Lecture boucle** : permet de configurer une boucle de lecture (qui est définie par « Loop Range » en dessous).

#### **Mode Apprentissage** :

fin (80 % par exemple).

Le premier block % permet de définir le tempo de départ (20 % par exemple).

Le second block % permet de définir le tempo de

**Loop range** : **Play from measure** : mesure de début – n° de la mesure de début de boucle.

**Play to measure** : mesure de fin – n° de la mesure de fin de boucle.

13/01/2013 Y. Collette 29

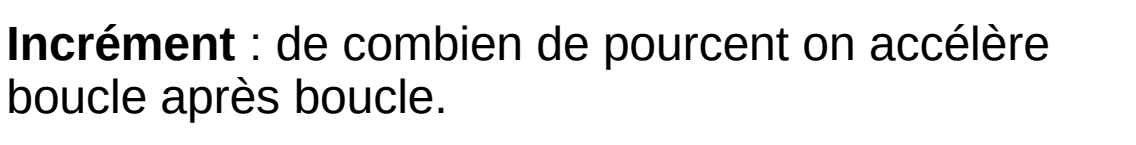

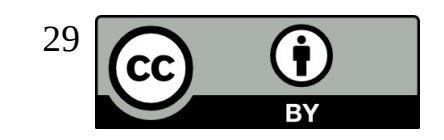

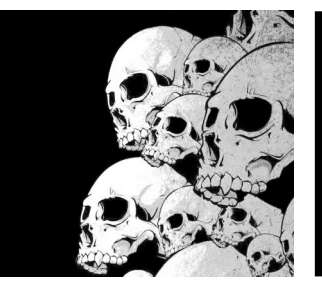

morceau via les marqueurs<br>13/01/2013

#### Les marqueurs

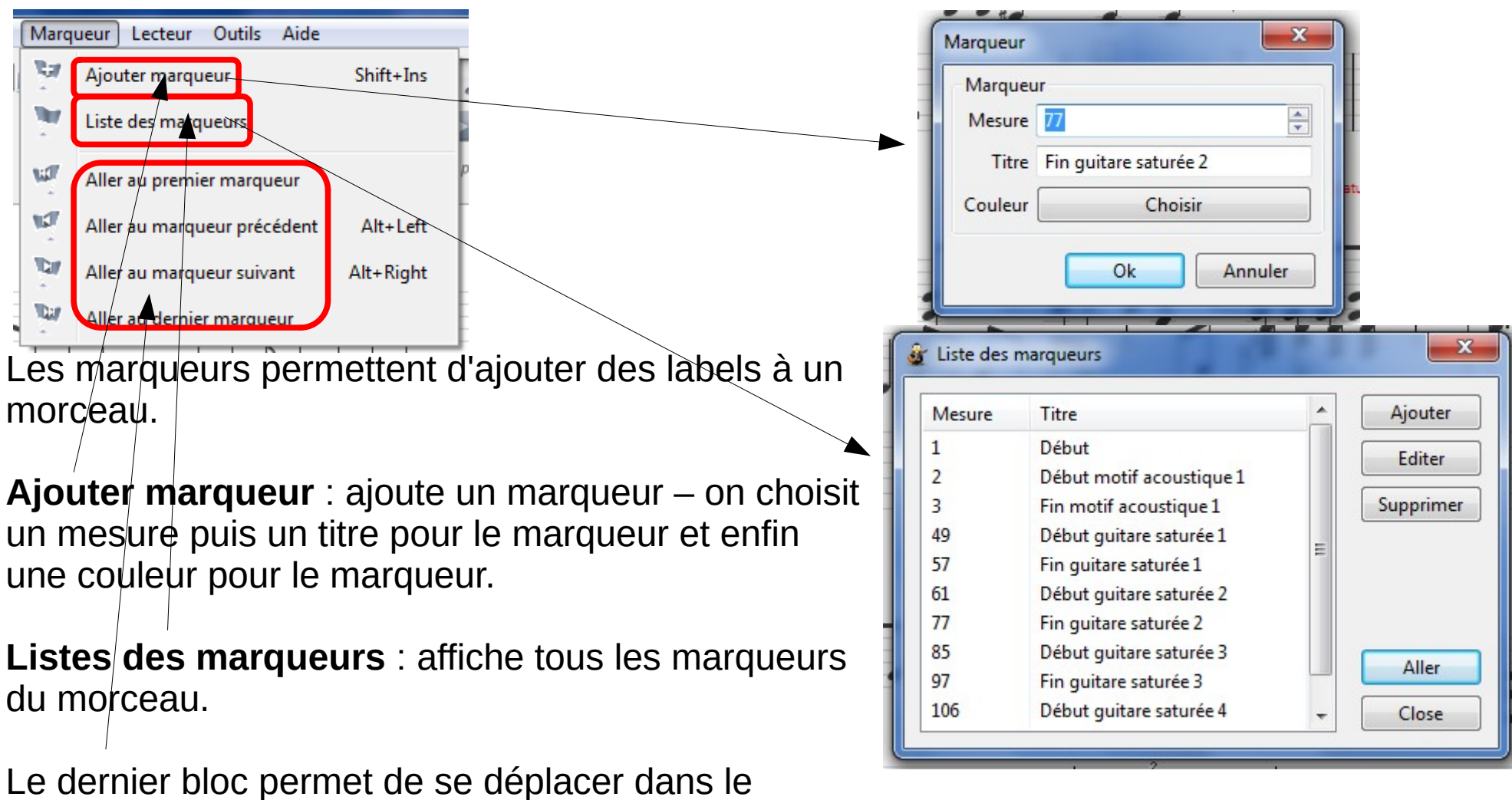

13/01/2013 Y. Collette 30 rr

**RY** 

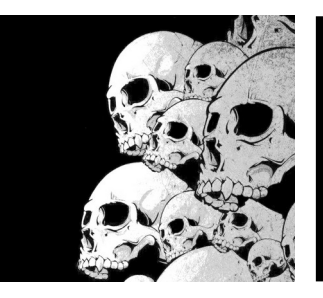

# L'affichage d'une partition

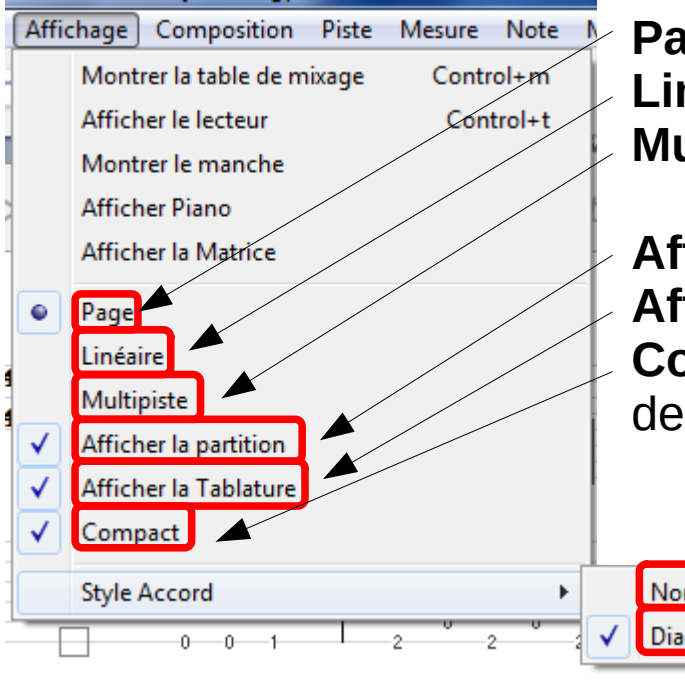

**Page** : affichage page par page de la partition **Linéaire** : affiche sur une bande continue et pas par page **Multipiste** : affiche toutes les pistes les unes sous les autres

**Afficher la partition** : affiche ou pas la porté de la partition **Afficher la tablature** : affiche ou pas la tablature **Compact** : permet de gagner de la place lors de l'affichage de la partition.

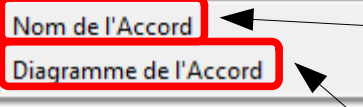

**Nom de l'Accord** : affiche ou pas le nom de l'accord **Diagramme de l'Accord** : affiche ou pas le diagramme de l'accord

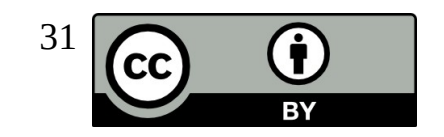

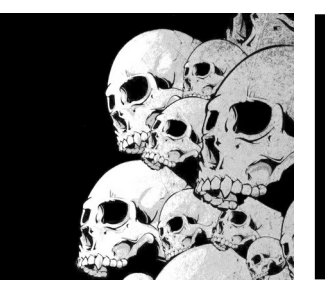

# La gestion des pistes

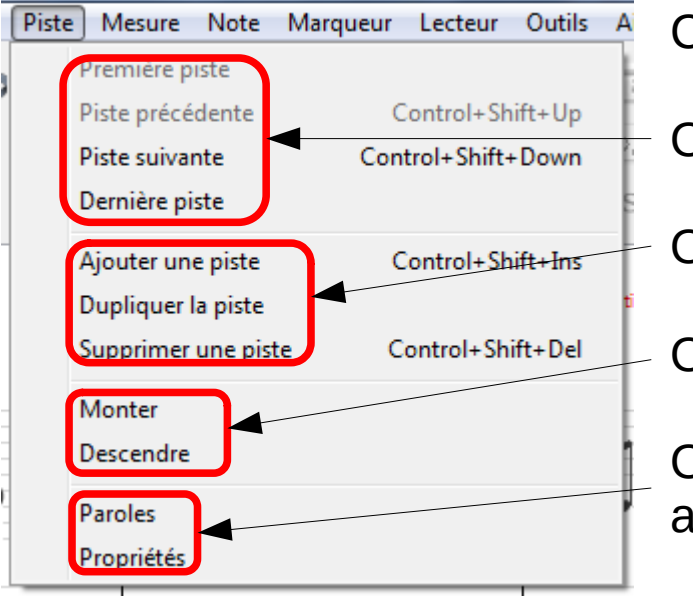

Ce menu permet de gérer les pistes.

On peut se déplacer.

On peut ajouter / dupliquer / supprimer.

On peut déplacer des pistes.

On peut gérer des propriétés ainsi que des paroles associées à certaines pistes.

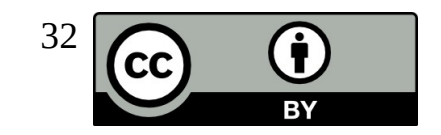

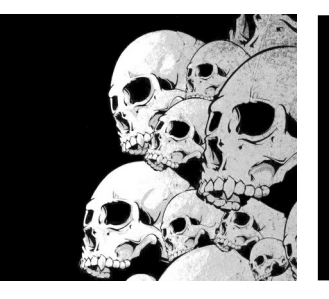

## La gestion des mesures

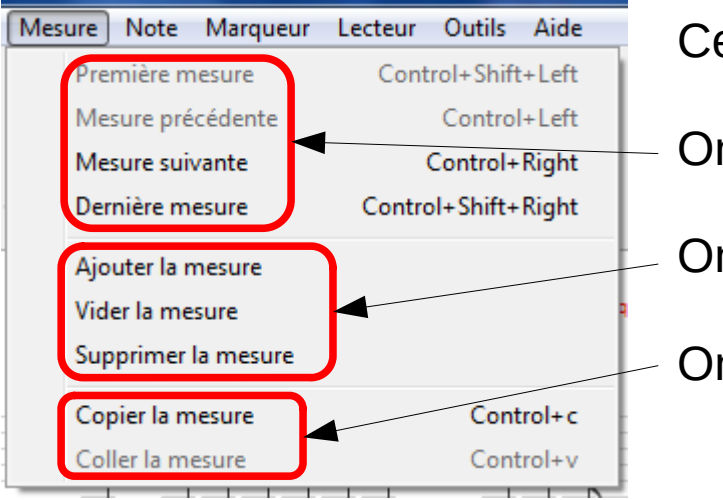

Ce menu permet de gérer les mesures.

On peut se déplacer.

On peut ajouter / vider / supprimer.

On peut copier / coller.

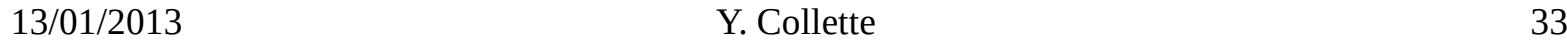

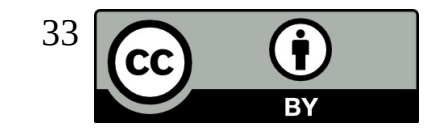

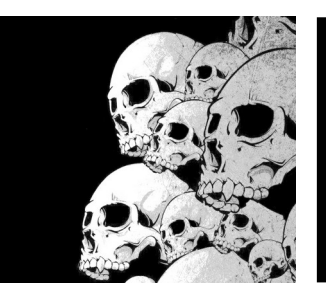

# Le métronome et le player

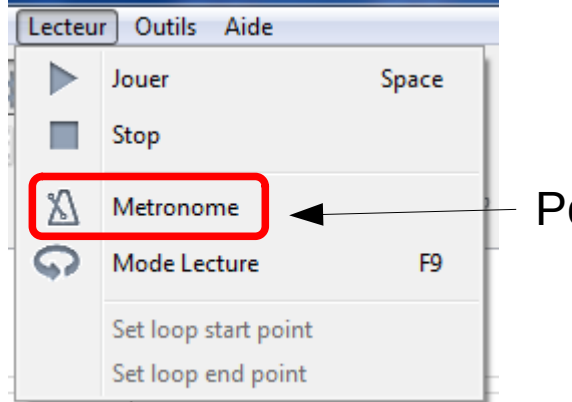

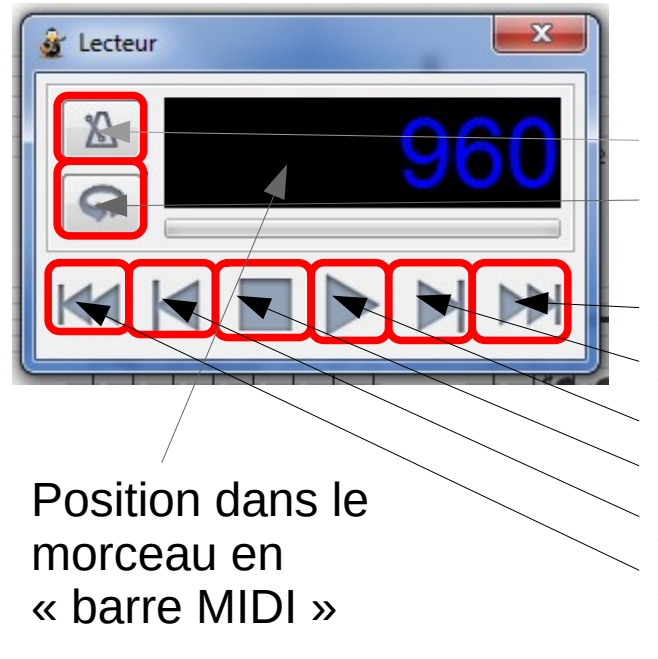

Pour activer / désactiver le métronome, il faut cliquer sur ce menu

Le player permet de jouer et de se déplacer dans la partition

On peut activer / désactiver le métronome On peut gérer le mode lecture

Aller à la fin du morceau Aller une mesure en avant Bouton play Bouton stop Aller une mesure en arrière Aller au début du morceau

13/01/2013 Y. Collette 34

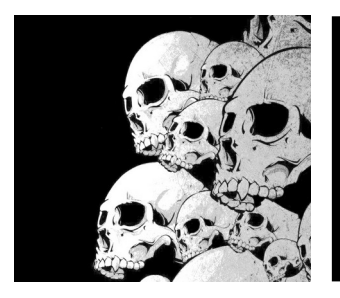

# Ecrire une partition

Pour ce qui est d'écrire une partition, il est intéressant de lire ce tutoriel en français :

**[Tutoriel](Tutoriel_TuxGuitar-Roger-Falavel-cc-by-sa.odt)** 

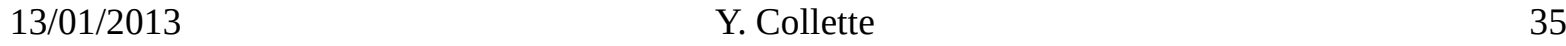

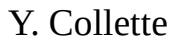

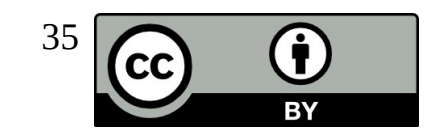

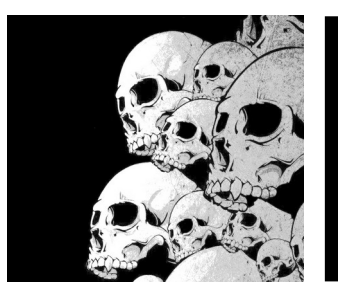

# Tuxguitar Jack plugin (linux) - 1 / 12

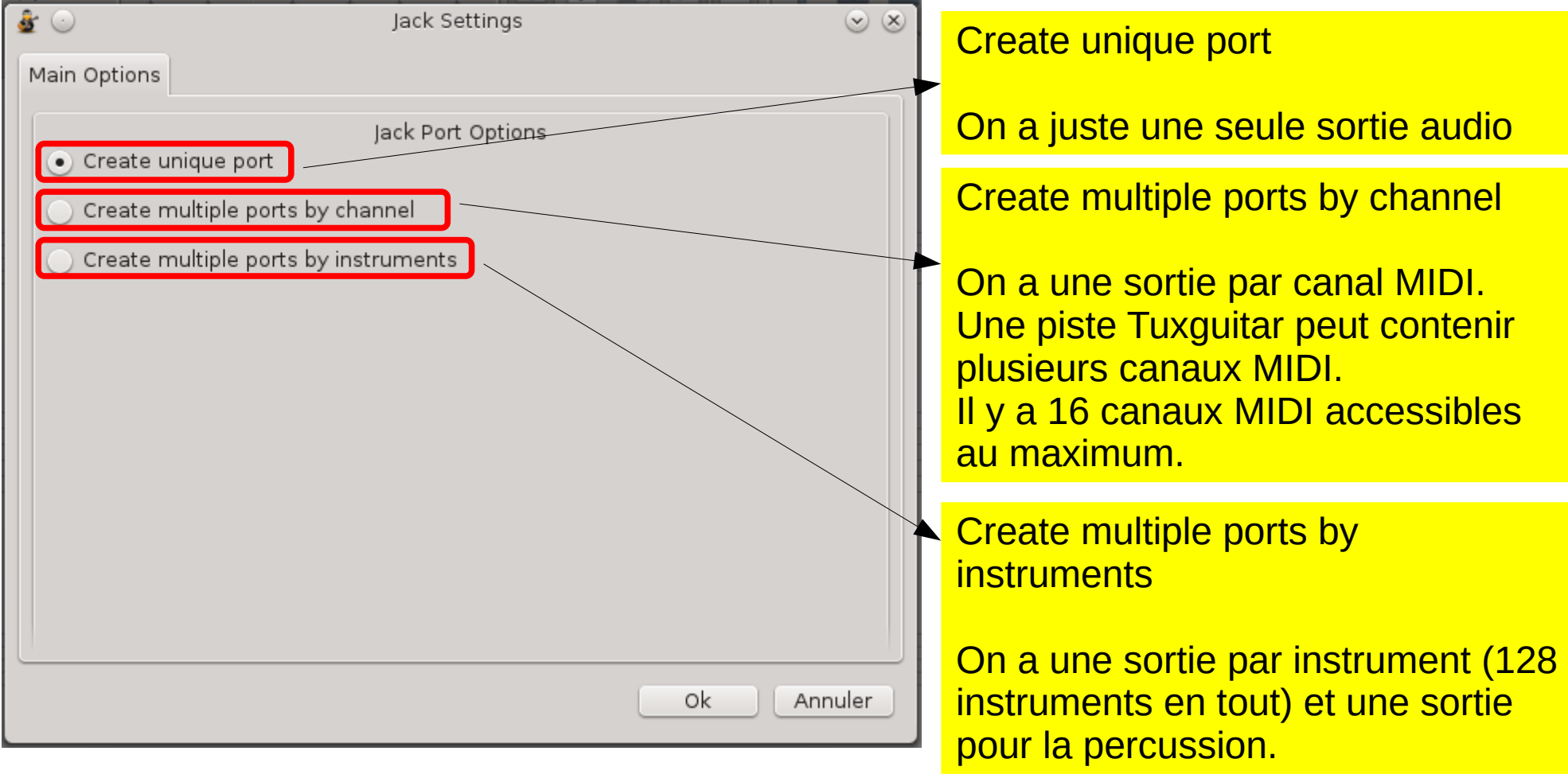

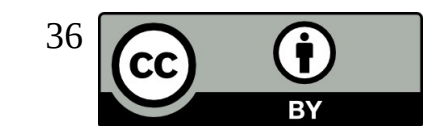

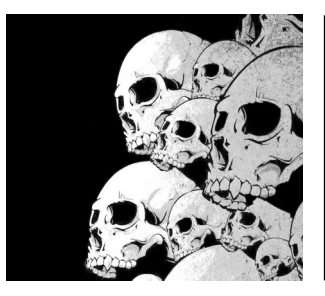

# **Tuxguitar** Jack plugin (linux) – 2 / 12

Les informations concernant la « norme » General MIDI sont accessibles à l'adresse suivante : [http://fr.wikipedia.org/wiki/General\\_MIDI](http://fr.wikipedia.org/wiki/General_MIDI)

Pour le rendu sonore via le plugin jack, nous allons utiliser :

- fluidsynth et son interface graphique qsynth : <http://qsynth.sourceforge.net/qsynth-index.html>
- des fonts sonores sf2
- qtractor pour l'enregistrement multipistes :

<http://qtractor.sourceforge.net/qtractor-index.html>

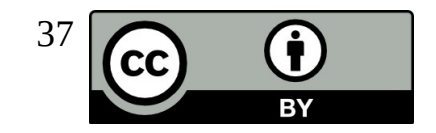

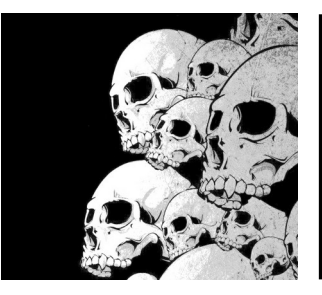

# Tuxguitar Jack plugin (linux) – 3 / 12

Le plugin jack est configurable via le menu « Outils → Gréffons »

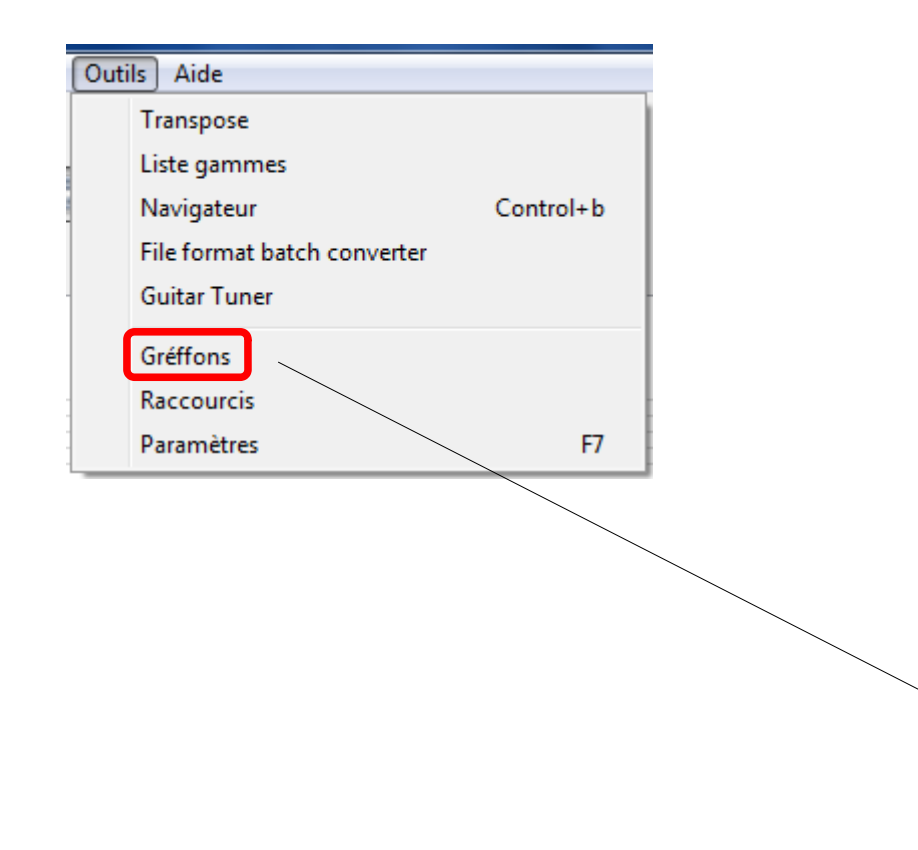

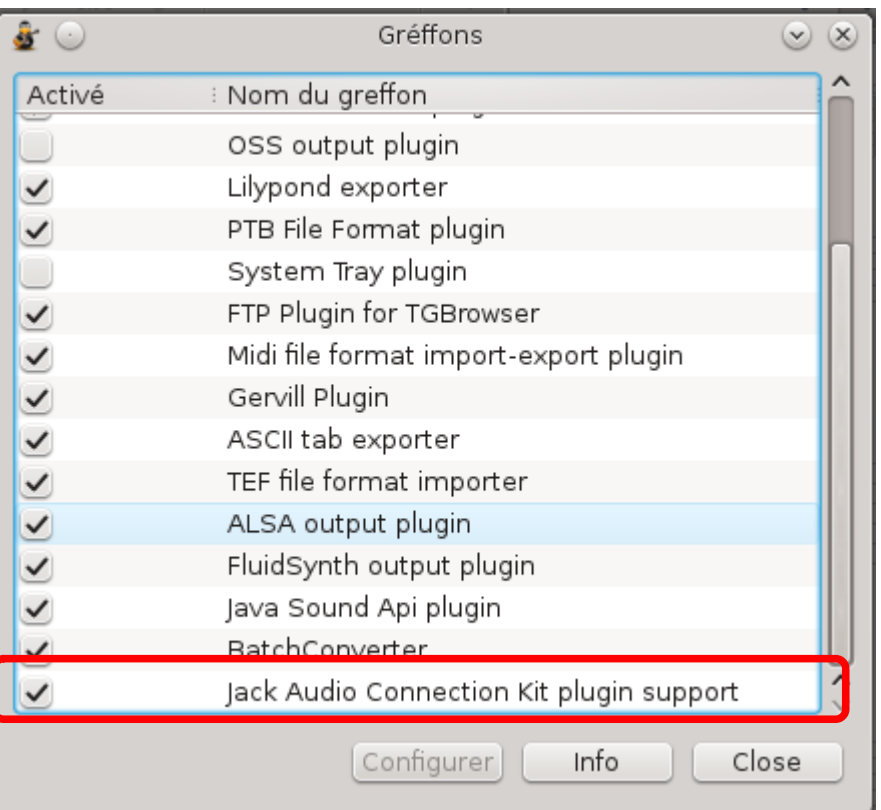

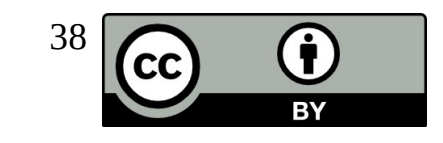

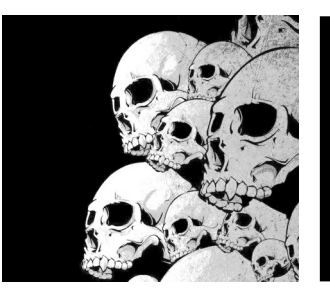

# Tuxguitar Jack plugin (linux) – 4 / 12

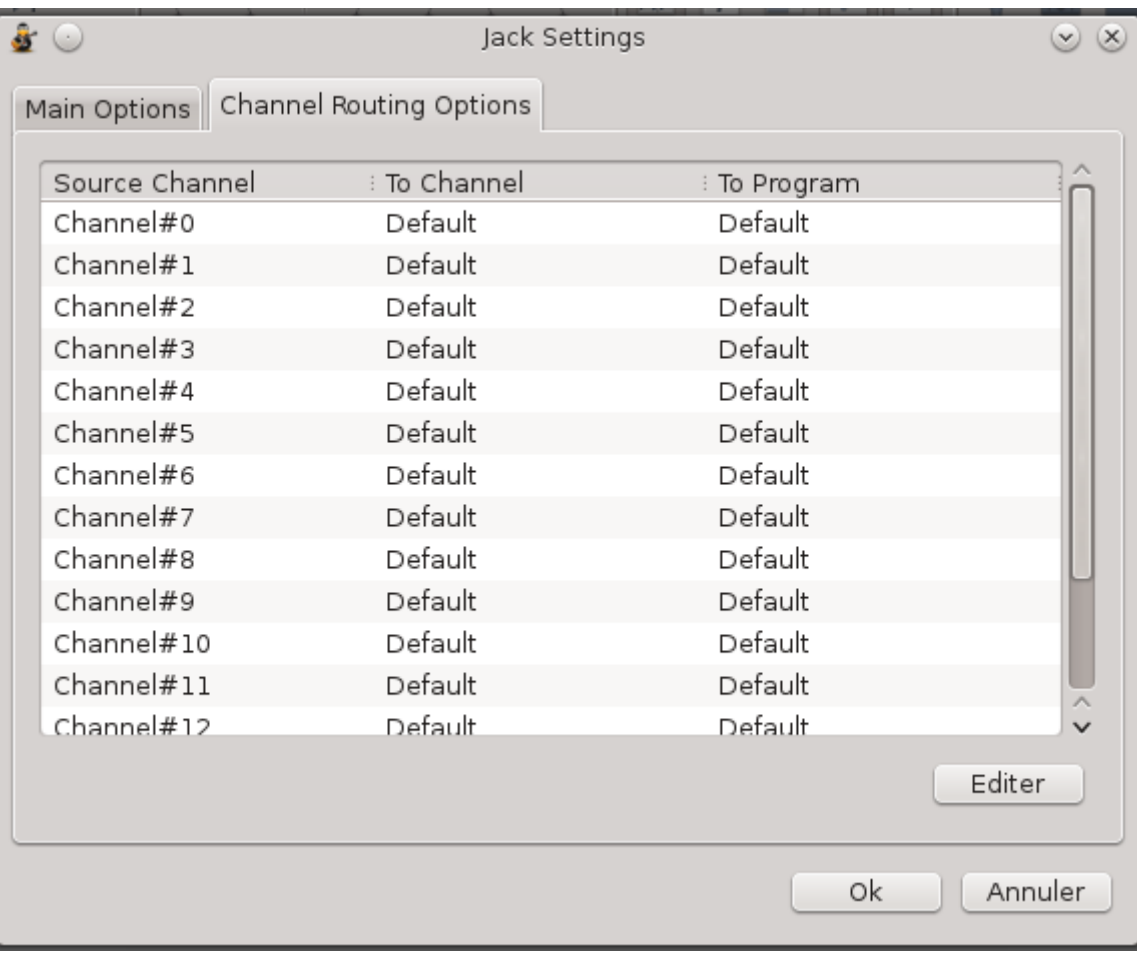

Pour chacun des canaux, on peut sélectionner une sortie distincte. Pour cela, il suffit de sélectionner un canal et de cliquer sur « Editer ».

Alors la fenêtre suivante s'ouvre et permet de régler des paramètres MIDI auxquels nous ne toucherons pas.

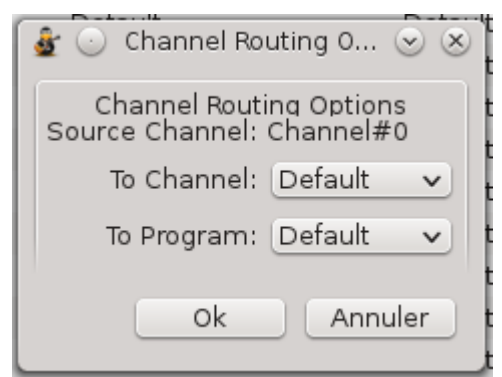

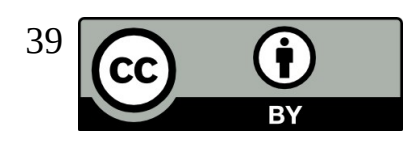

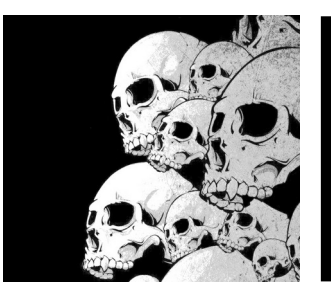

# Tuxguitar Jack plugin (linux) – 5 / 12

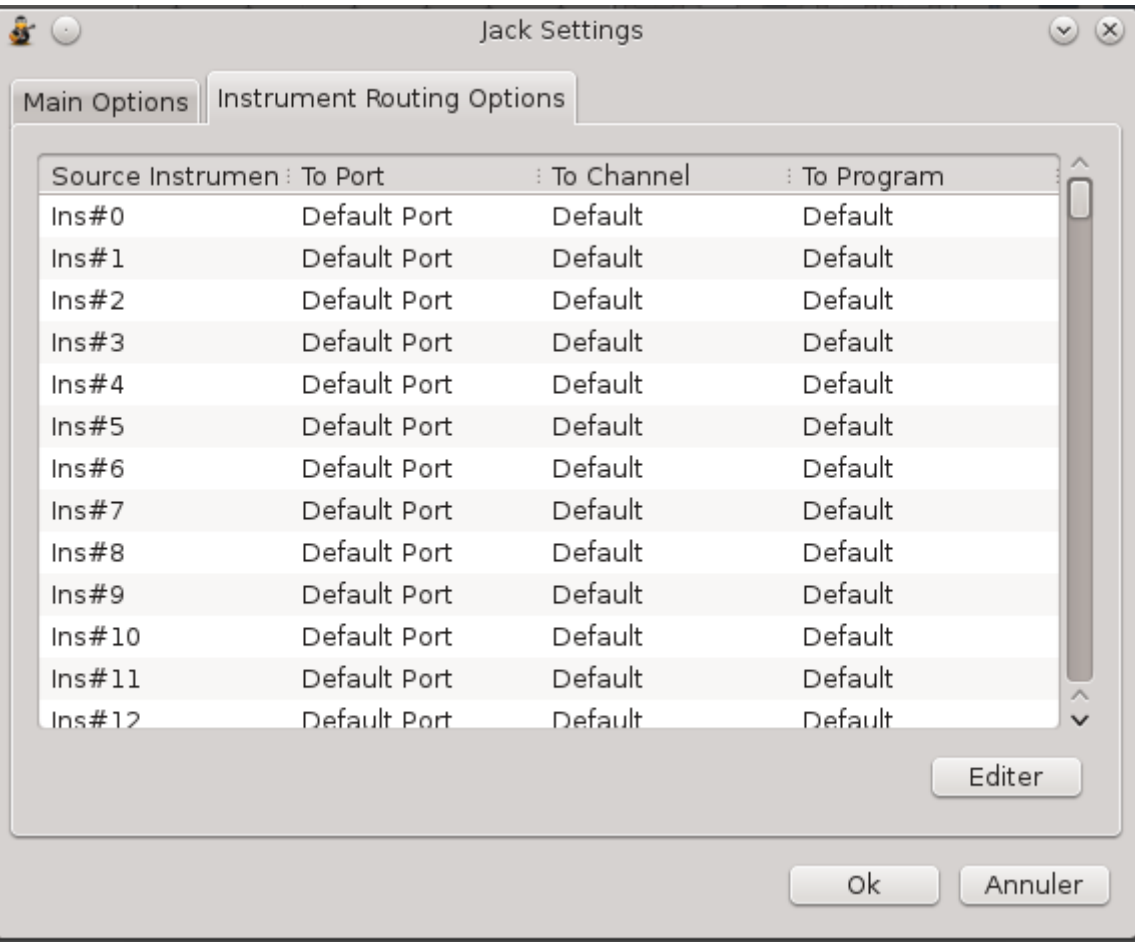

Pour chacun des instruments, on peut sélectionner une sortie distincte.

Pour cela, il suffit de sélectionner un instrument et de cliquer sur « Editer ».

Alors la fenêtre suivante s'ouvre et il faut sélectionner une sortie distincte dans la zone « To Port».

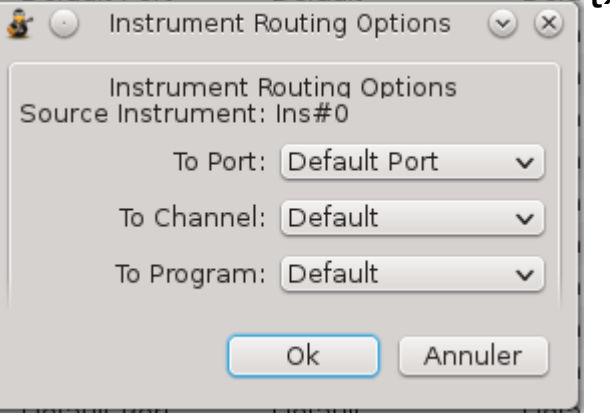

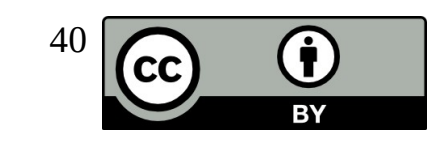

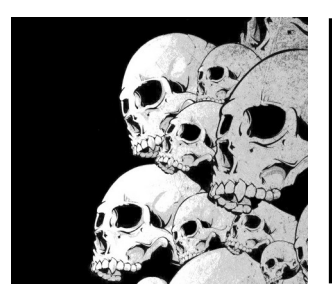

# **Tuxguitar** Jack plugin (linux) – 6 / 12

Nous allons utiliser l'option « Create multiple ports by channel ».

Pour connaître les n° de piste utilisées par le morceau, on afficher la table de mixage. Pour ce morceau, les canaux MIDI utilisés sont les 0, 2, 4 et 9. La première piste utilise en fait les canaux 0 et 1 : c'est une guitare qui utilise des sons « muted » qui occupent un canal MIDI différent.

C'est la même chose avec les piste 2 (+3) et 4 (+5). La piste 9 est réservée aux percussions.

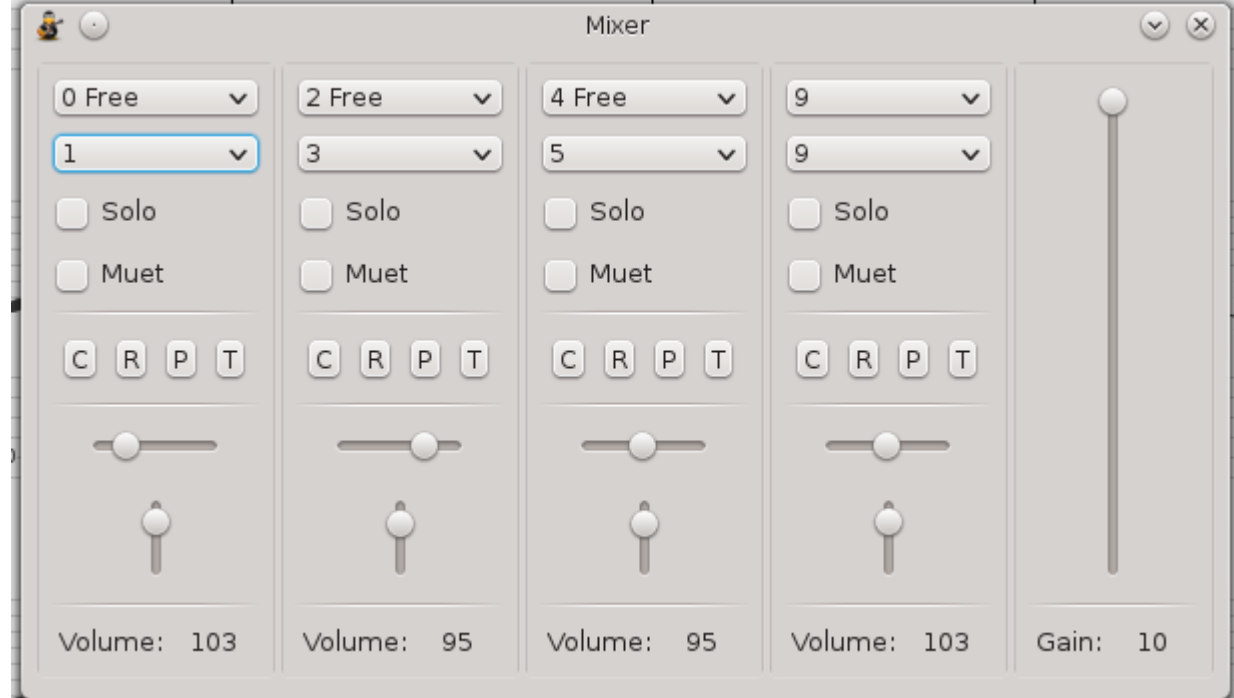

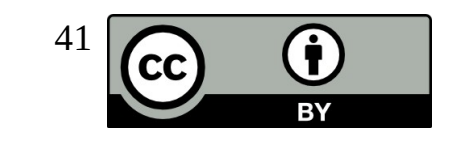

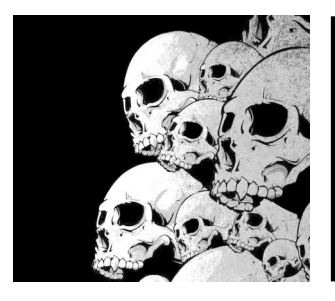

# Tuxguitar Jack plugin (linux) – 7 / 12

On démarre jack puis tux en sélectionnant la sortie jack MIDI. Lorsqu'on clique sur « Connecter  $\infty$  + MIDI, on

que tuxguitar sort 16 connecteurs de sortie.

**Arrêter** 

G Session

**M** Brassage

DémarréTl

 $(0)$ 

**kill** 

Arrêté

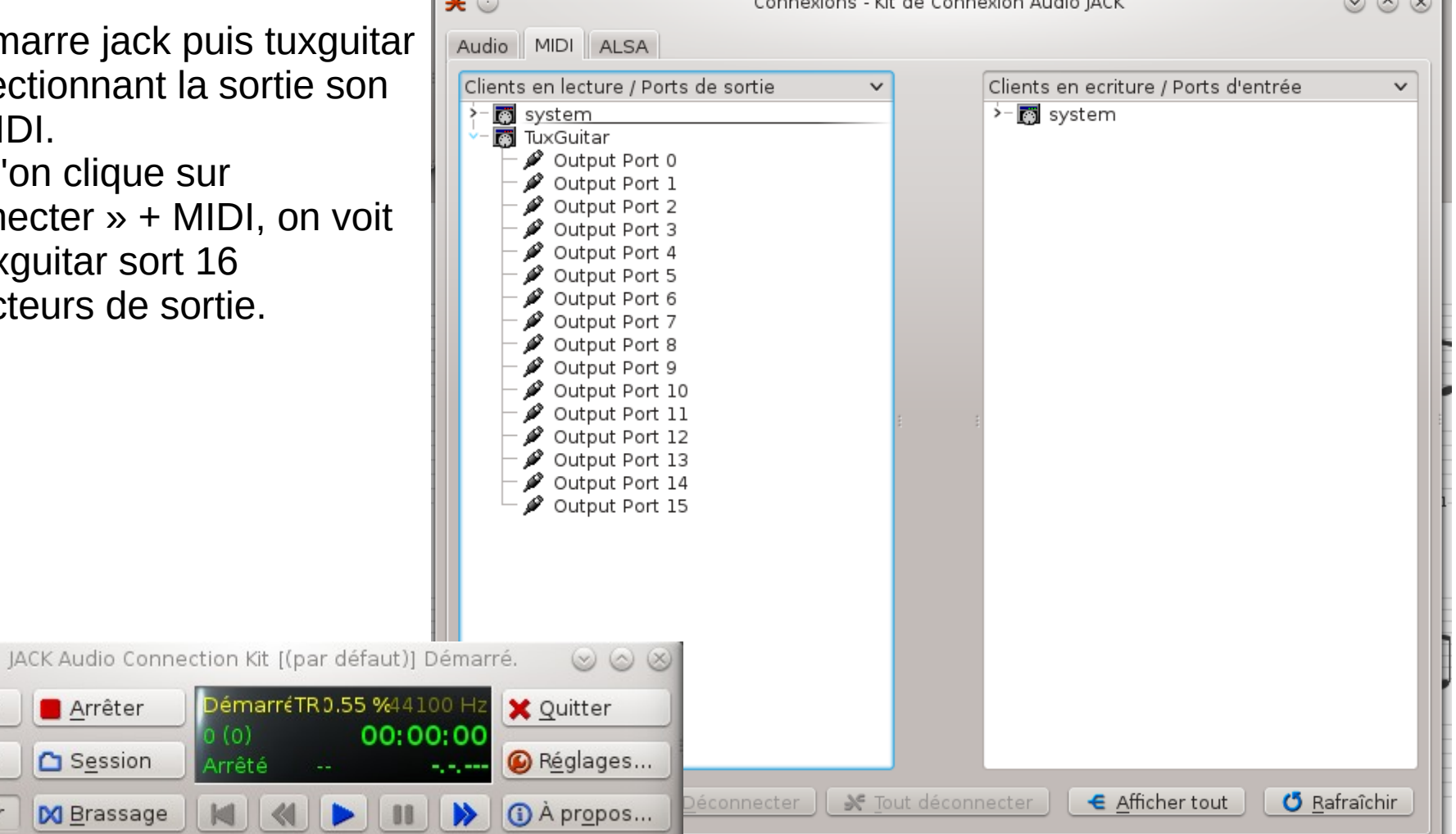

#### 13/01/2013 Y. Collette 42

Démarrer

**Messages** 

**K** Connecter

T.L.

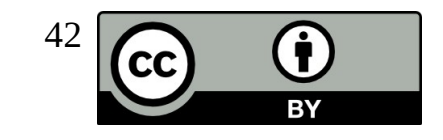

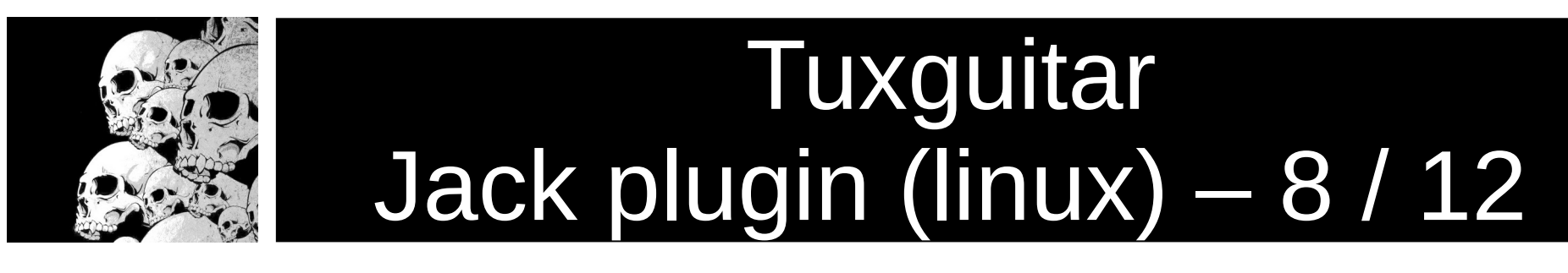

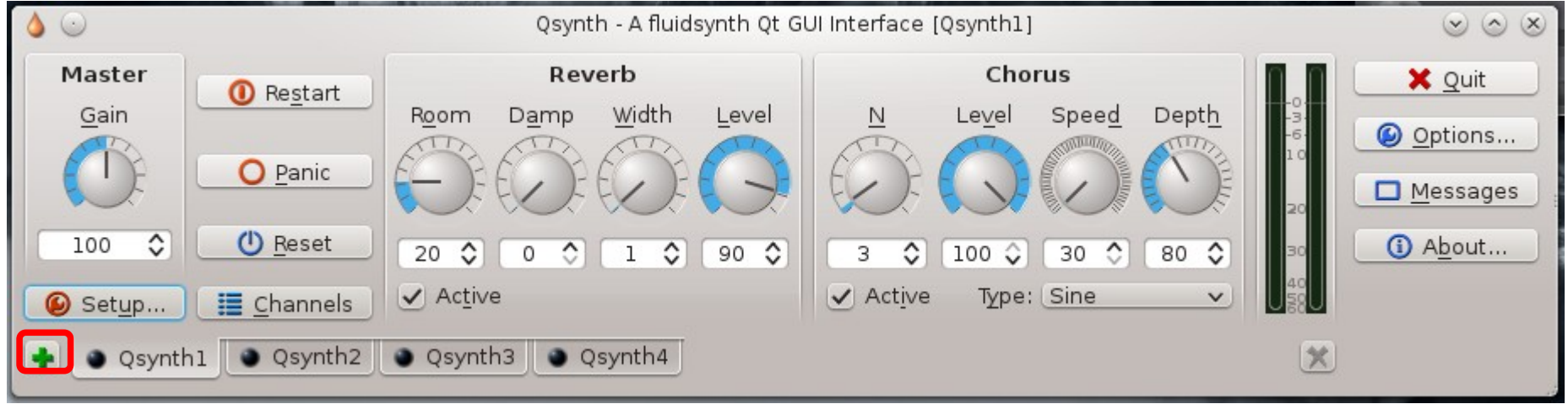

On lance maintenant « qsynth ».

On clique 3 fois sur + pour créer 4 sorties audio MIDI distinctes.

Pour chacun des onglets, on clique sur « options » et on sélectionne la sortie jack. Pour chacun des onglets, on clique sur « options » et on sélectionne une font sonore sf2.

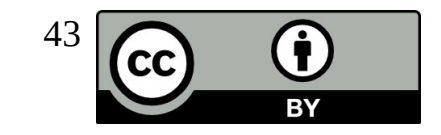

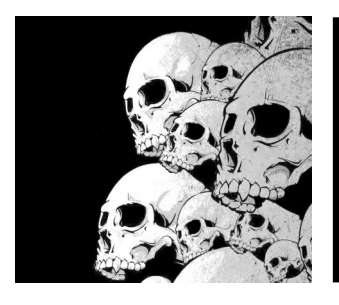

# **Tuxguitar** Jack plugin (linux) – 9 / 12

On connecte maintenant :

- Output port 0

- Output port 1

 $\hat{A}$  Qsynth1  $\rightarrow$  cela correspondra à l'instrument 1.

On connecte maintenant :

- Output port 2

- Output port 3

À Qsynth2 → cela correspondra à l'instrument 2.

On connecte maintenant :

- Output port 4

- Output port 5

 $\hat{A}$  Qsynth3  $\rightarrow$  cela correspondra à l'instrument 3.

On connecte maintenant :

- Output port 9

À Qsynth4 → cela correspondra à la batterie.

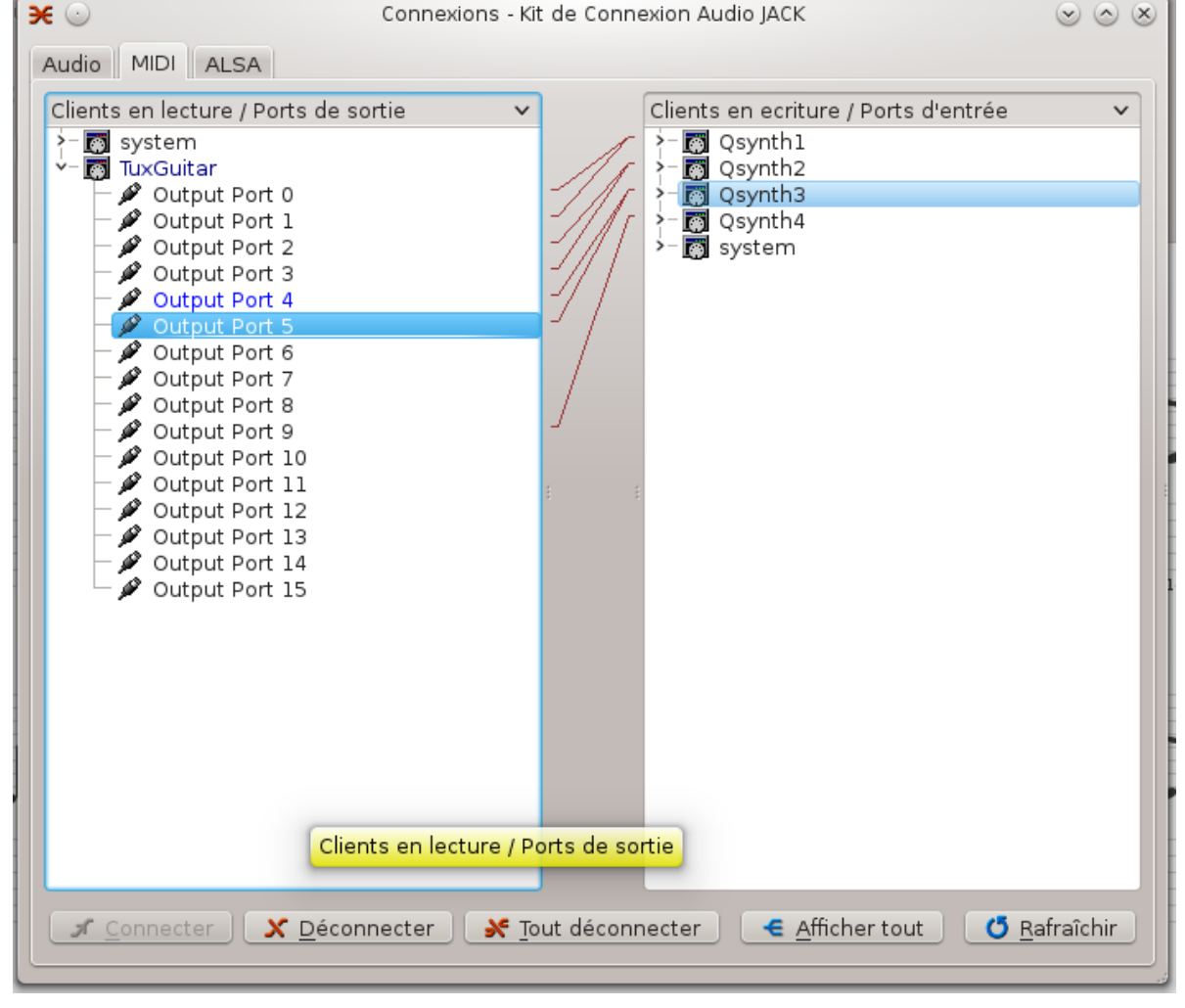

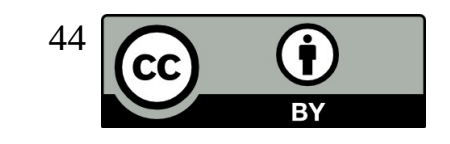

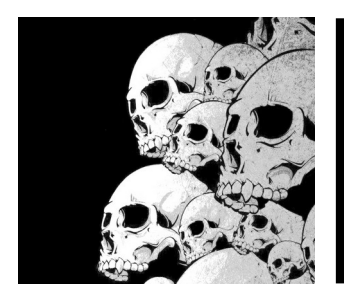

# Tuxguitar Jack plugin (linux) – 10 / 12

On connecte maintenant les sorties audio des qsynth à la sortie audio principal (onglet « audio »).

Sans, cette étape, pas de son lorsque l'on lance le morceau sous tuxguitar.

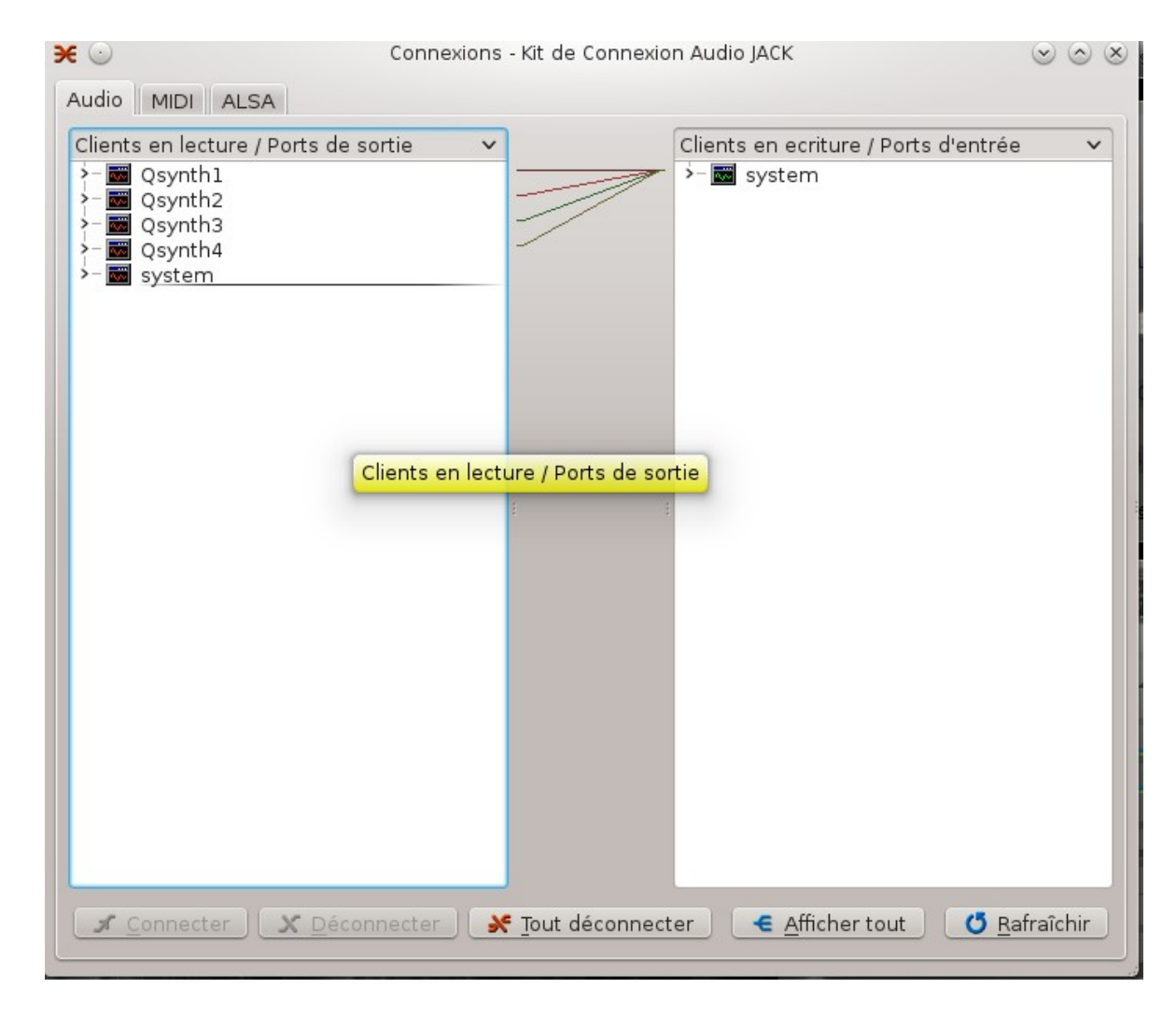

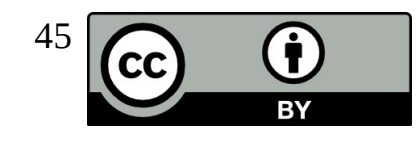

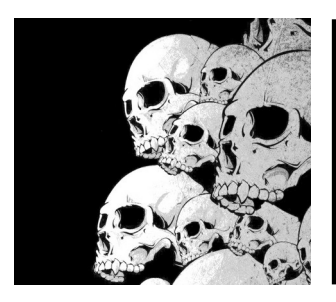

#### Tuxguitar Jack plugin (linux) – 11 / 12 ame/callette/test\_atractor/test\_atr - Otractor

On lance maintenant « qtractor ». On ajoute 4 pistes audio

stéréo.

Ces pistes apparaissent dans jack onglet audio.

Pour l'enregistrement on connecte chaque sortie qsynth à une entrée qtractor.

La sortie qtractor est alors connectée à la sortie audio principale.

On connecte aussi les sorties qsynth à la sortie audio principale (pour s'entendre pendant l'enregistrement).

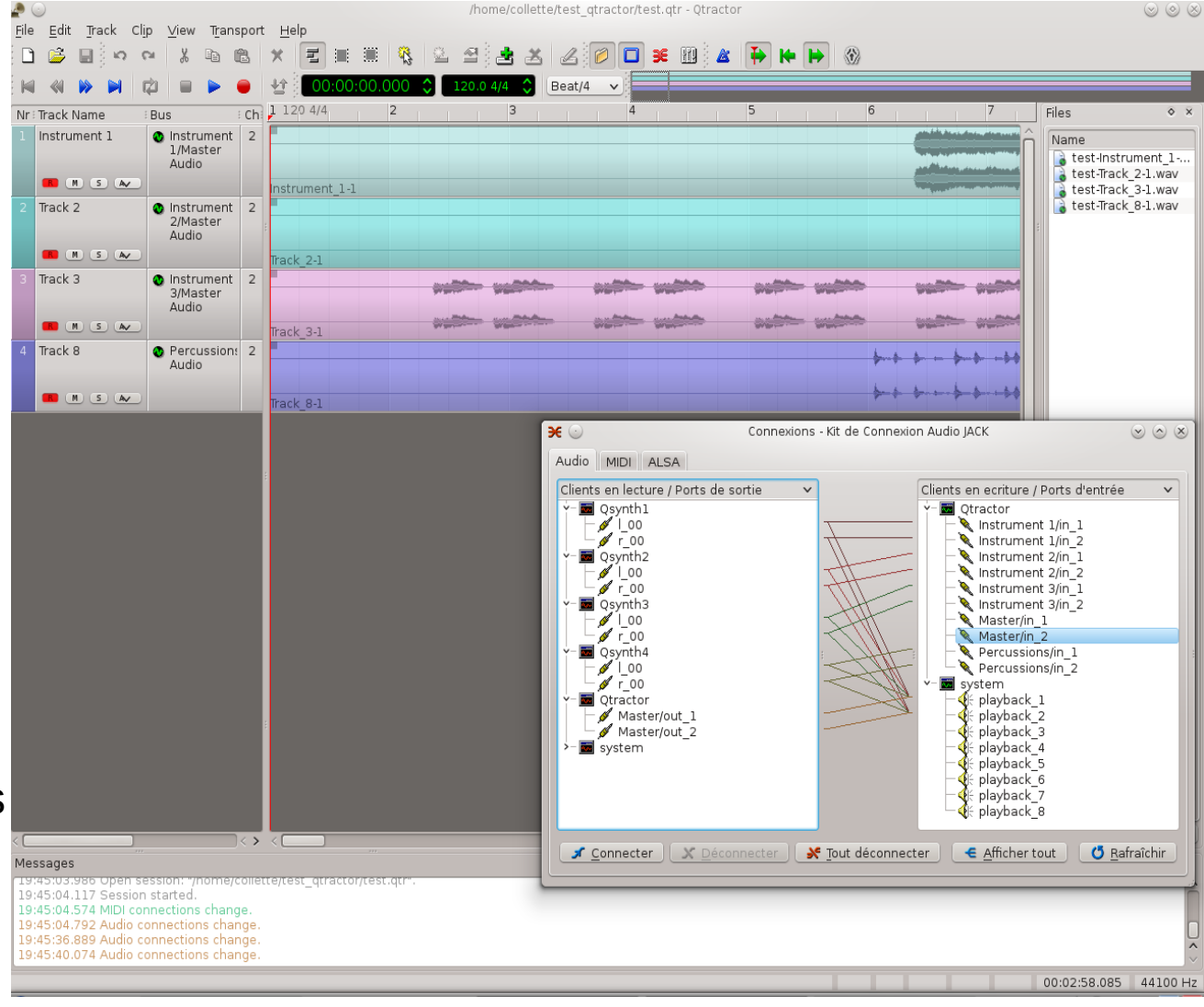

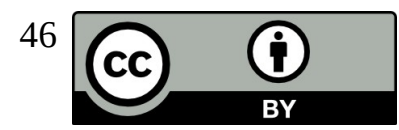

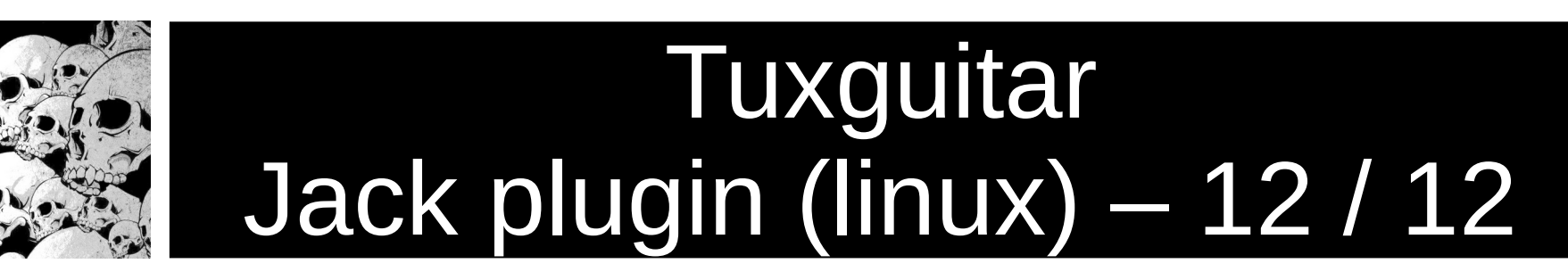

Il est maintenant possible d'ajouter une piste supplémentaire dans qtractor et de s'enregistrer « au dessus » de la piste que l'on joue. Ensuite, vient l'étape du mixage (le placement des pistes dans l'espace sonore et l'ajout de traitement du son pour améliorer la qualité de la piste) puis l'exportation de ces pistes vers un format WAV ou MP3.

Il est possible de remplacer la sortie qsynth qui s'occupe de rendre la partie batterie par le logiciel « hydrogen ». Le rendu de la batterie sera alors encore meilleur.

Il est aussi possible de jouer sur les canaux et programme dans le plugin jack de tuxguitar pour affecter chaque sortie à un canal et un programme particulier. Dans certains cas, les font sonores sont spécialisées dans certains sons (guitare, basse, piano) et l'instrument guitare (par exemple) n'a plus la même position que dans la norme General MIDI.

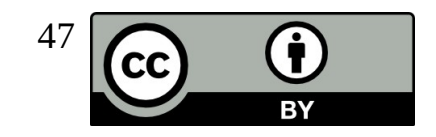

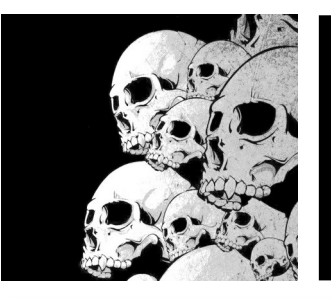

### TuxGuitar 1.3 Le Mixer

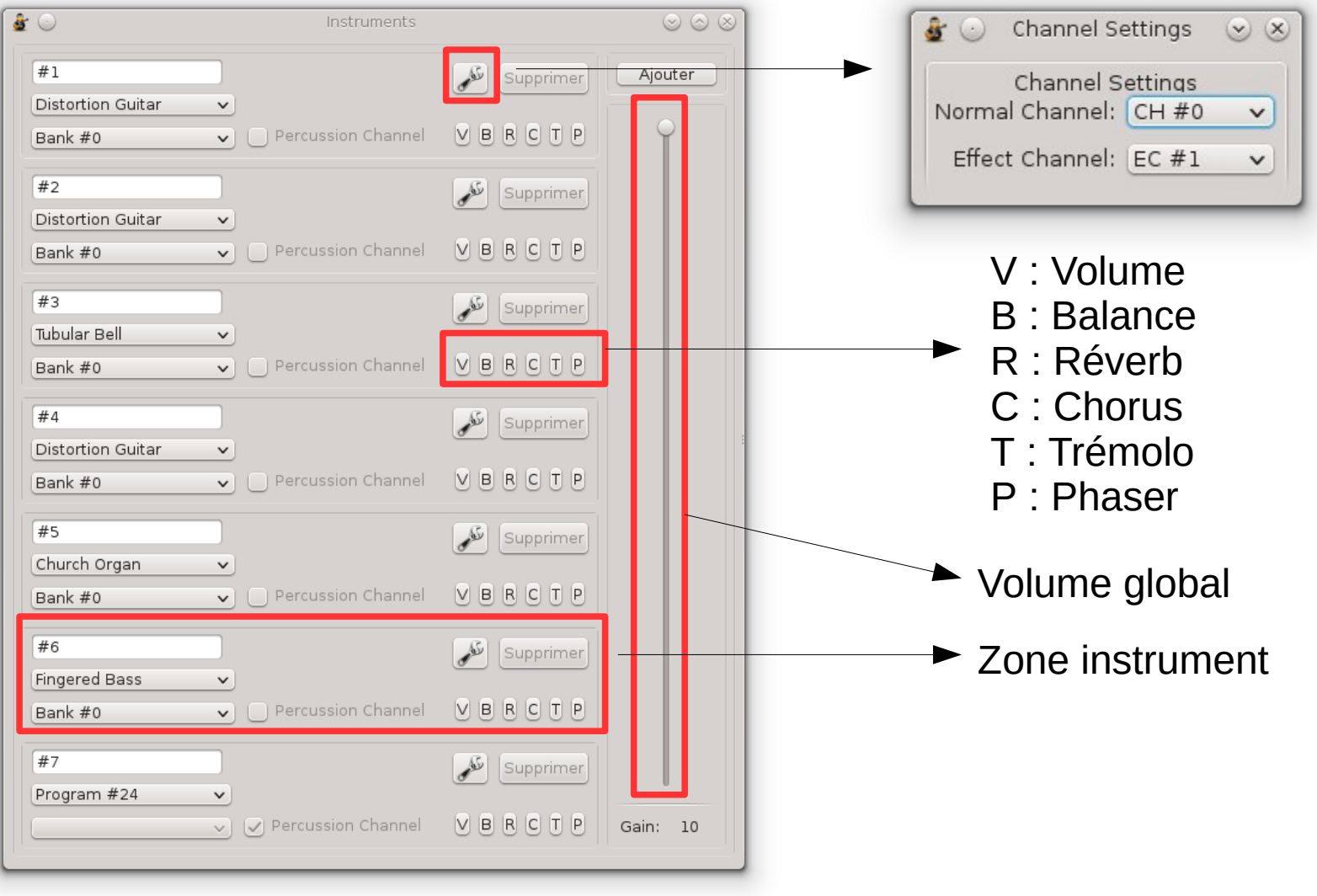

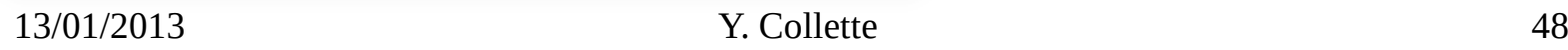

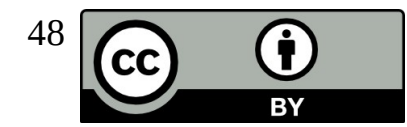

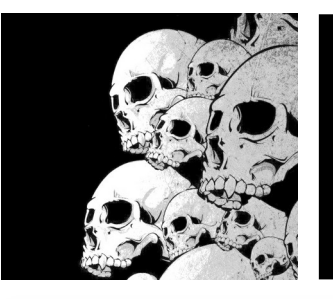

# TuxGuitar 1.3 Le mode son 'Jack Midi'

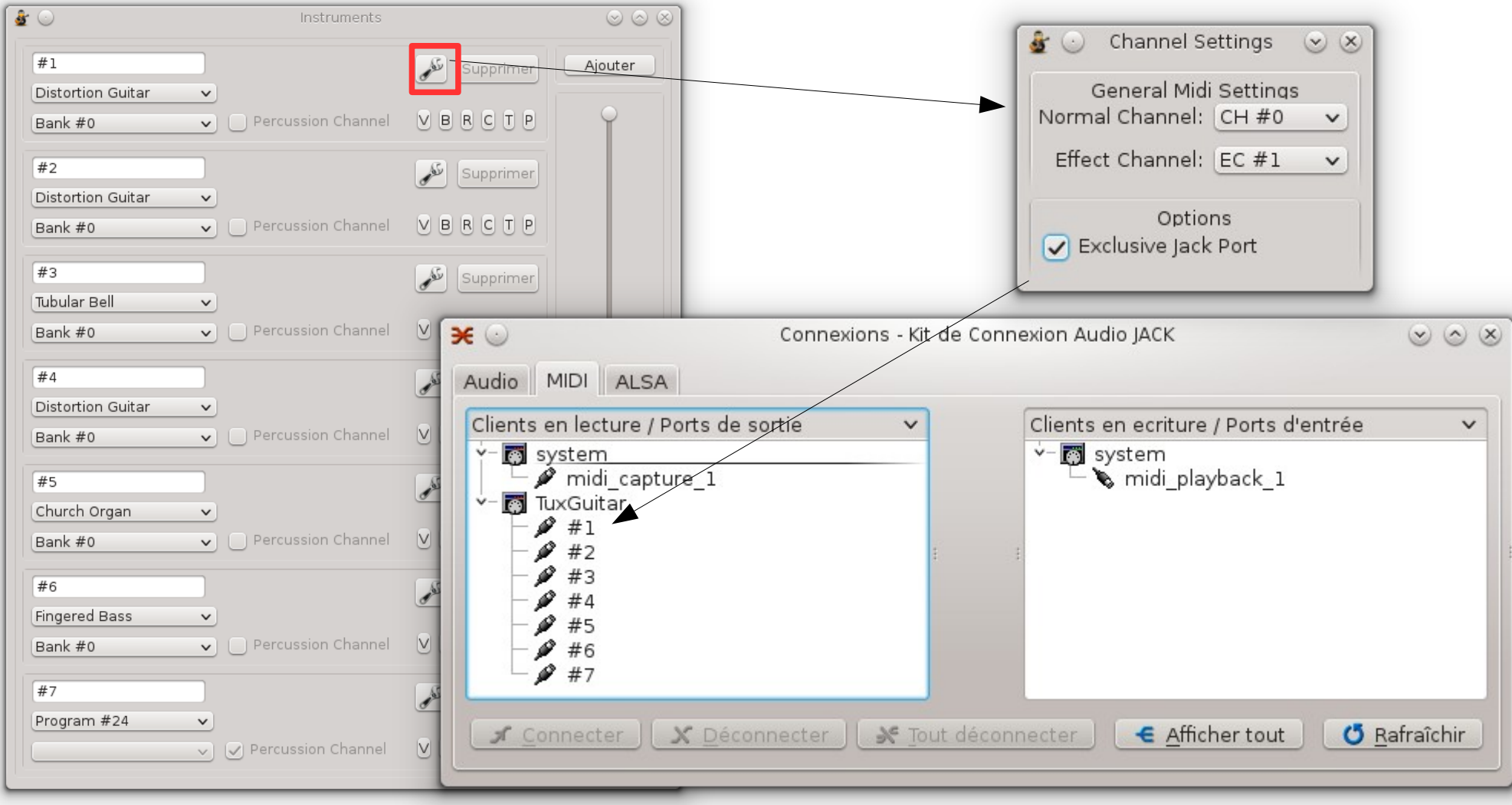

13/01/2013 Y. Collette 49

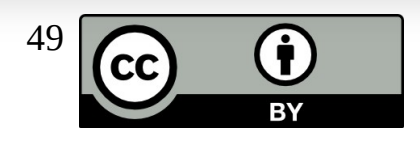

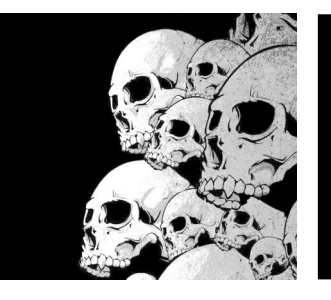

# TuxGuitar 1.3 Le mode son 'Jack Midi'

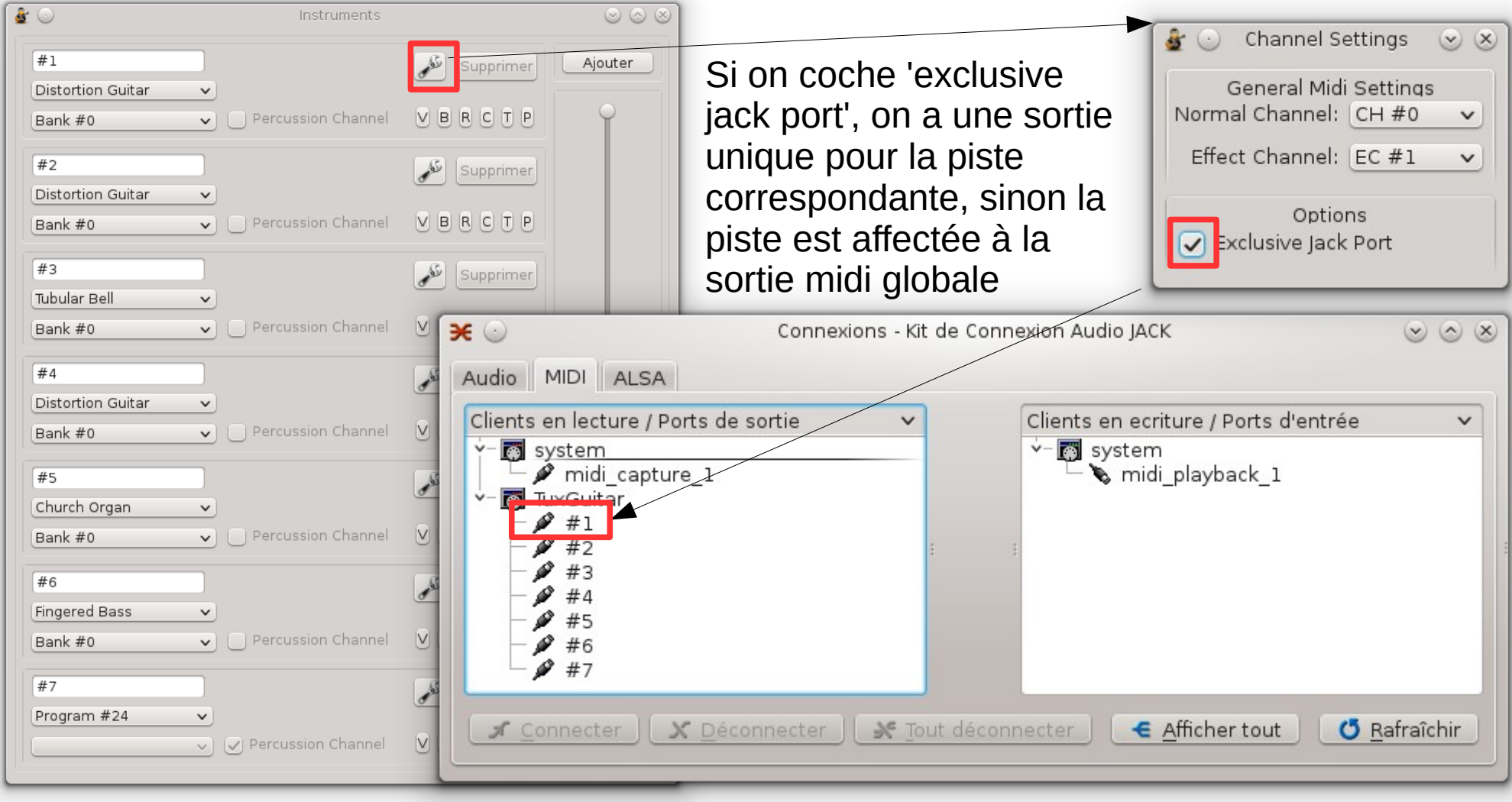

13/01/2013 Y. Collette 50

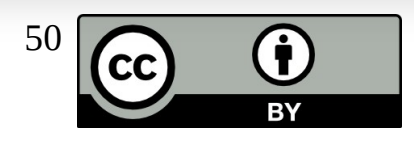

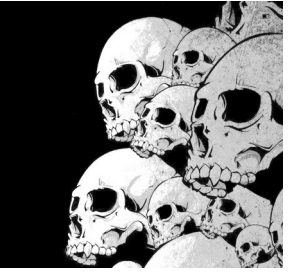

# TuxGuitar 1.3 Les nouveaux menus

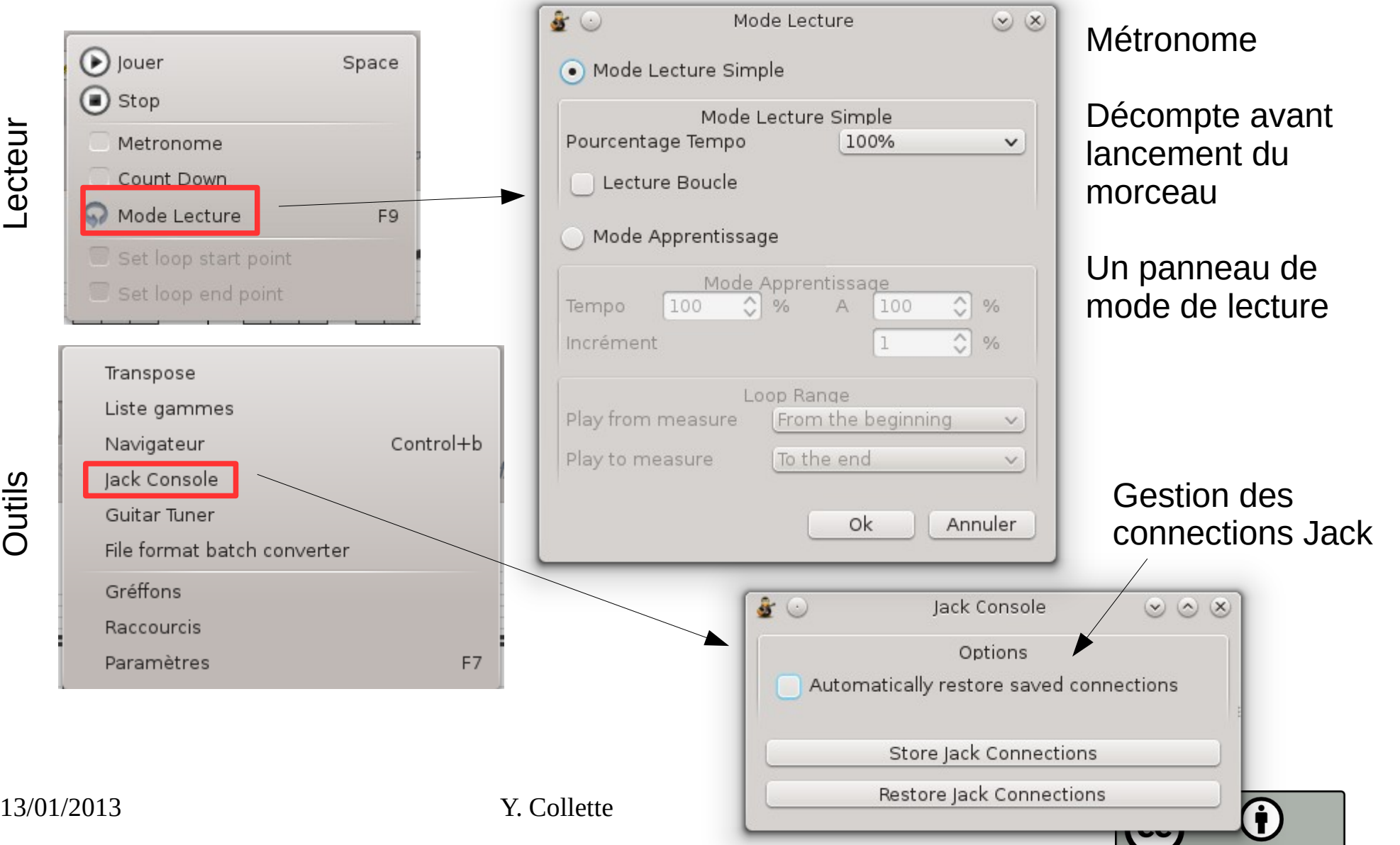

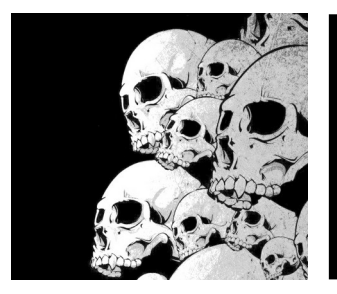

#### La suite ...

#### MuseScore : <https://musescore.org/fr> La version 4 supporte les tablatures et le format GuitarPro

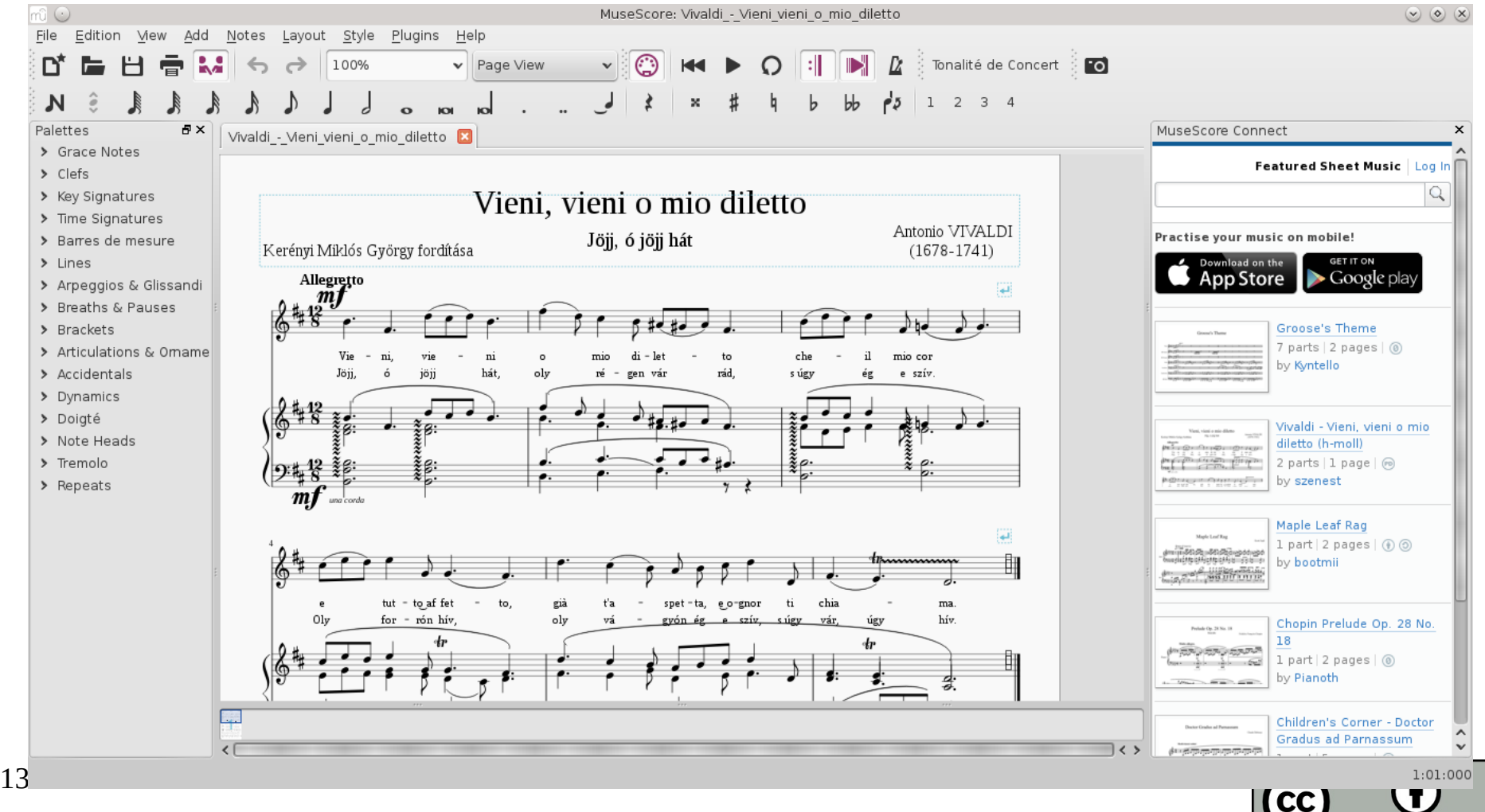

**RY** 

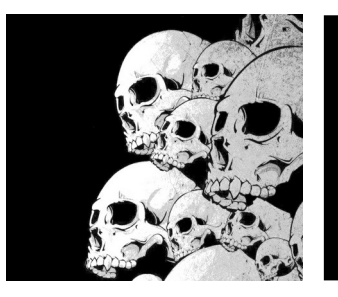

#### La suite encore ...

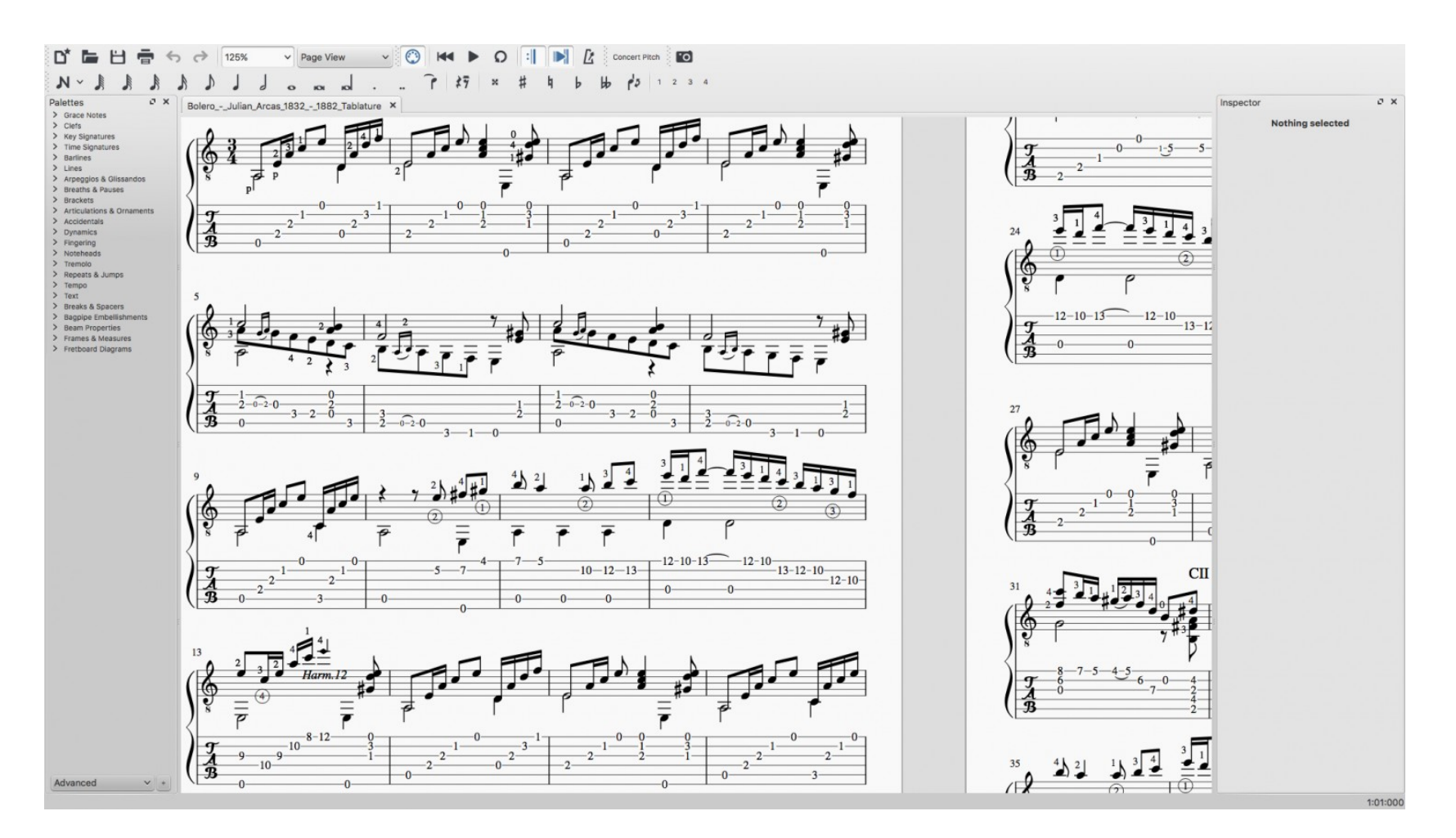

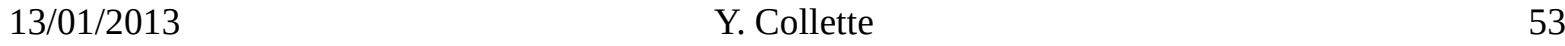

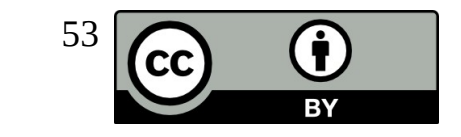